# **Apple Technician Guide**

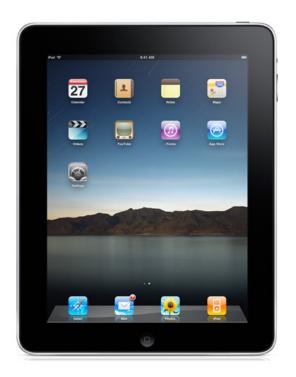

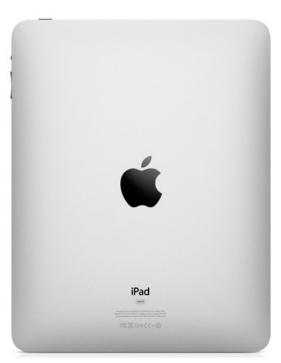

## **iPad**

iPad and iPad Wi-Fi + 3G

Updated: 2011-10-27

### **Apple Inc.**

© 2010 Apple Inc. All rights reserved.

Under the copyright laws, this document may not be copied, in whole or in part, without the written consent of Apple.

Every effort has been made to ensure that the information in this document is accurate. Apple is not responsible for printing or clerical errors.

Apple
1 Infinite Loop
Cupertino, CA 95014-2084
USA
+ 1 408 996 1010
www.apple.com

Apple, the Apple logo, iPad, iTunes, Mac, Macintosh, and Mac OS are trademarks of Apple Inc., registered in the U.S. and other countries.

Please send feedback to <a href="mailto:smfeedback2@apple.com">smfeedback2@apple.com</a>.

### **iPad**

### **Contents**

```
Manual Updates 7
   26-27 October 2011 7
   24 October 2011 7
   07 December 2010 7
   30 November 2010 7
   22 June 2010 7
   27 May 2010 8
   18 May 2010 8
   06 May 2010 8
   30 April 2010 8
   08 April 2010 8
   03 April 2010 8
   27 January 2010 8
Feedback 9
Basics
Overview 11
   Identifying Features 11
   System Requirements 12
   iPad Technical Specifications
                               12
   Technical Resources 12
   Locating the Serial Number 13
      On the back of the device 13
      On iPad's "About" screen
      On iTunes Summary panel 15
   iPad Accessories 16
Hardware Information 17
   Physical Controls 17
   Multi-Touch Display 18
   Audio 19
   Wireless Connectivity 19
   Sensors 21
      Accelerometer Sensor with iOS 3.2 21
      Screen Rotation Lock with iOS 4.2 22
      Ambient Light Sensor
                             23
```

```
Liquid Contact Indicators 24
   Micro-SIM Card 24
      Micro-SIM Service Strategy 24
      Micro-SIM Tray
   Removing the Micro-SIM Card 25
Software Information 26
   iOS 5 26
   iOS 4.2 27
   iOS 3.2 27
   Update and Restore iOS on iPad 28
   Set up and Sync Content 28
Troubleshooting
General Troubleshooting 32
   Tools 32
   Backup User Data 32
   Visual Mechanical Inspection 33
      Quick Service Guide
   Warranty Coverage 36
   Liquid Damage 37
   Debris in Ports 38
   Screen and Glass Inspection 39
   Dents/Surface Damage Inspection 41
   Common Troubleshooting Procedures 45
      Charge Battery
      Restart 48
              49
      Reset
      Force Quit an App 50
      Erase All Content and Settings
                                     50
      Restore 51
      Recovery Mode Restore
                              51
      DFU Restore
   Sensors 54
      Accelerometer Sensor with iOS 3.2 54
      Screen Rotation Lock with iOS 4.2 55
      Ambient Light Sensor
                              56
Symptom Charts 57
   Power Issues 57
      Dead Unit, Battery Issues
      Intermittent Power 60
      Frozen iPad 62
```

```
Battery Life Too Short 65
   Burnt Smell / Odor 67
   Uncategorized Symptom 68
Connectivity Issues 69
Wi-Fi Not Functioning
  70
   Cannot Connect to Cellular Data Network on iPad Wi-Fi + 3G 72
Display Issues 74
   Bad Video/Poor Image 75
   Multi-Touch Screen Not Responding 77
   Ambient Light Sensor Issue 79
   Cracked Display 81
   Display Rotation Not Working 82
   Uncategorized Symptom 83
Software Issues 84
   Applications Issues 84
   Cannot Add or Play a Song, Video, or Other Item
   iTunes/Sync issues 88
Alert Messages 90
   Alert Messages Appear on iPad Screen or iTunes 90
   Uncategorized Symptom 92
Input / Output Issues 93
   Audio Issues 93
   Headphone Issues 95
   Photos and Videos Not Importing 97
   Keyboard Dock/Standalone Dock Not Functioning 99
   Apple Wireless Keyboard Not Functioning 101
   TV Out/Video Out Not Functioning 103
   Uncategorized Symptom 104
```

### **Take Apart**

Micro-SIM Tray 106

Micro-SIM Card 108

### **Views**

### **External Views** 110

iPad Wi-Fi 110
iPad Wi-Fi + 3G 110
3G Model: Micro-SIM Card Tray 111
External Button and Controls 111
Top View 112
Bottom View 112
Connectors on Rear of iPad Dock 113
Camera Connection Kit 114

Keyboard Dock 114 Standalone Dock 115 10W USB Power Adapter 115 Case: View 1 116

Case: View 2 116

## **Manual Updates**

### 26-27 October 2011

Corrected broken links

#### 24 October 2011

- Basics>Software Information: Added iOS 5 information and link.
- Troubleshooting>General Troubleshooting:
  - Added "Backup User Data" topic, use iCloud or to iTunes to backup
  - Inserted iPad Quick Service Guide (VMI) after the Visual Mechanical Inspection heading
  - Updated the Common Troubleshooting Procedures table: reordered Quick Fixes and created links to Quick Fix topics

### **07 December 2010**

- Troubleshooting:
  - Added Input/Output Symptom Charts category
  - Moved iTunes/Sync Issues from Connectivity Symptom charts to Software Symptom Charts

### **30 November 2010**

Entire manual>Removed references and updated iPhone OS to iOS.

#### **Basics**

- Overview>Technical Resources: Added reference to iPad User Guide for iOS 4.2 Software
- Hardware Information>Physical Controls: Changed "Screen rotation lock" reference in graphic and table to "Mute button" and revised Mute button function in table.
- Software Information: Added new topic "iOS 4.2 Software Update" and supporting links.
- Overview>Sensors: Added topic "Screen Rotation Lock with iOS 4.2."
- Removed iTunes 9.1 references and updated to iTunes 10.1.

#### General Troubleshooting

- Sensors: Added topic "Screen Rotation Lock with iOS 4.2."
- Removed iTunes 9.1 references and updated to iTunes 10.1.
- Removed Audio and Headphone Symptoms from Connectivity chapter.
- Added Input/Output Symptom Chapter, added Audio and Headphone Symptoms.

External Views: Updated "External Buttons and Controls" graphic reference "B" to "Mute Button."

### 22 June 2010

General Troubleshooting>Visual Mechanical Inspection> Excessive Damage or Disassembled Unit> Added damage "as result of altering the case" to the list of damages

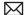

- not covered under warranty or eligible for OOW paid service; also added photo example of painted case
- General Troubleshooting>Visual Mechanical Inspection> Screen and Glass Inspection> Added link to cleaning guidelines in article "How to clean Mac products"

### 27 May 2010

 General Troubleshooting>Connectivity Symptom Chart> Updated symptom "Cannot Connect to Cellular Data Network on iPad Wi-Fi + 3G

### 18 May 2010

- Basics>Hardware Information> Added new topics: Liquid Contact Indicators, Micro-SIM Tray, and Removing the Micro-SIM card.
- Take Apart> Added procedures for: Micro-SIM Tray and Micro-SIM Card

### 06 May 2010

General Troubleshooting>Visual Mechanical Inspection> Added photograph samples of cracked screens, water damage, dings, and scratches.

### 30 April 2010

- Basics>Hardware Information> Added new section "Micro-SIM Card."
- General Troubleshooting>Connectivity Symptom Chart> Added new symptom "Cannot Connect to Cellular Data Network on iPad Wi-Fi + 3G."
- General Troubleshooting>Visual Mechanical Inspection> Updated section to clarify procedures and policy.

### 08 April 2010

- General Troubleshooting>Visual Mechanical Inspection> Updated Screen and Glass Inspection section and added images of activated Liquid Contact Indicators.
- General Troubleshooting>Dents/Surface Damage Inspection>Added link to graphic of the dent tool (922-8022) and animated graphic of using the dent tool.

### 03 April 2010

· iPad Apple Technician Guide released

### 27 January 2010

Product introduced

## **Feedback**

We want your feedback to help improve this and future Technician Guides!

Please email any comments to: <a href="mailto:smfeedback2@apple.com">smfeedback2@apple.com</a>

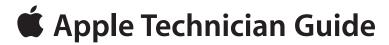

## **Basics**

iPad

## **Overview**

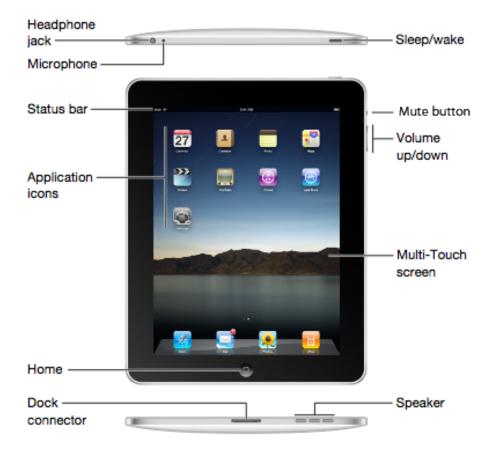

Introducing the iPad, a revolutionary device for browsing the web, reading and sending email, enjoying photos, watching videos, listening to music, playing games, reading e-books and much more.

### **Identifying Features**

- a high-resolution, 9.7-inch LED-backlit IPS (in-plane switching) display
- Multi-Touch screen for the larger iPad surface
- built-in Wi-Fi 802.11n and Bluetooth 2.1 + EDR technology
- built-in 25-watt-hour rechargeable lithium-polymer battery
- up to 10 hours\* of battery life on a single charge
- 3G cellular data access for iPad WiFi + 3G models
- powerful and efficient A4 chip designed by Apple
- Flash storage: 16GB, 32GB, 64GB
- 30-pin connector for docking and charging
- built-in speaker
- ultra thin (.5 inches/13.4mm)
- weight: 1.5 pounds/0.68 kg (Wi-Fi model) and 1.6 pounds/0.73 kg (Wi-Fi + 3G model)

2011-10-27

<sup>\*</sup> Battery results depend on settings, usage, and many other factors. Actual results may vary.

### **System Requirements**

To use iPad, you need:

- Mac or a PC with a USB 2.0 port and one of the following operating systems:
  - Mac OS X version 10.5.8 or later
  - Windows 7, Windows Vista, or Windows XP Home or Professional with Service Pack 3 or later
- iTunes 10.1 or later, available at www.apple.com/itunes/download
- · An Apple ID
- Broadband Internet access

### **iPad Technical Specifications**

Refer to:

• iPad – Technical Specifications: http://support.apple.com/kb/sp580

### **Technical Resources**

Other documents, procedures, and resources are needed and available from the following:

- iPad Support Page: Offers information, guides, assistants, and troubleshooting tips for iPad support topics.
  - http://www.apple.com/support/ipad/
- · iPad User Guide for iOS 5.0 Software
  - Online at <a href="http://manuals.info.apple.com/en\_US/iPad\_User\_Guide.pdf">http://manuals.info.apple.com/en\_US/iPad\_User\_Guide.pdf</a>
- iPad User Guide for iOS 4.2 Software
  - Online at http://manuals.info.apple.com/en\_US/iPad\_iOS4\_User\_Guide.pdf
- iPad User Guide for iOS 3.2:
  - · Online at http://manuals.info.apple.com/en US/ipad ios3 user guide.pdf
- · Syncing iPad and other iTunes topics, refer to the iTunes "How-to" page:
  - http://www.apple.com/itunes/how-to

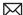

### **Locating the Serial Number**

The serial number can be found on the iPad retail box, on the customer's original receipt and in the following locations:

### On the back of the device

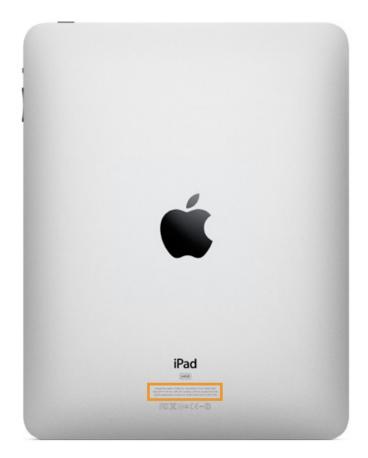

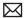

### On iPad's "About" screen

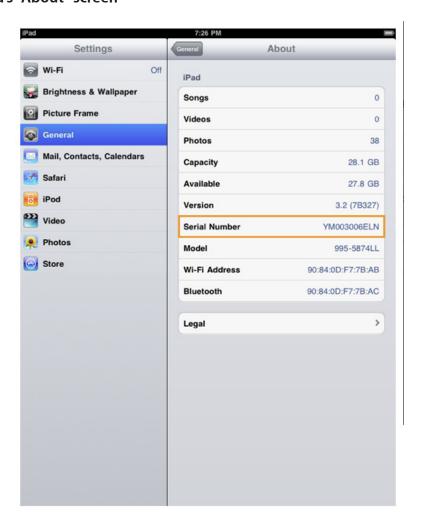

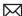

### **On iTunes Summary panel**

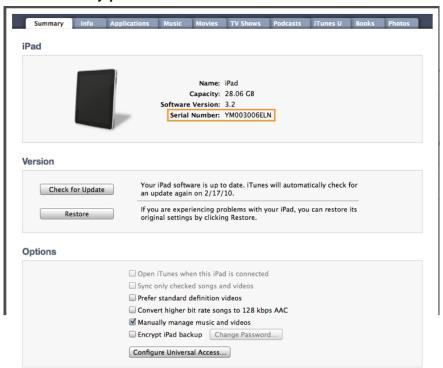

### iPad Accessories

#### Included with iPad are:

- Dock Connector to USB Cable
- 10W USB Power Adapter
- SIM eject tool (Wi-Fi + 3G model only)
- Documentation

#### Additional Accessories (not included):

- iPad Case
- iPad Dock
- iPad Keyboard Dock (no pairing required)
- Camera Connection Kit (Camera Connector and SD Card Reader)
- iPad Dock Connector to VGA Adapter
- Apple In-Ear Headphones with Remote and Mic
- Apple Wireless Keyboard
- Apple Composite AV cable
- Apple Component AV cable

### Accessory resources:

- To order the correct Apple accessory for iPad refer to this article: <a href="http://store.apple.com/us/">http://store.apple.com/us/</a> browse/home/shop\_ipad/ipad\_accessories
- Refer to this article for information on using Bluetooth headsets and keyboards with iPad: http://support.apple.com/kb/HT4111

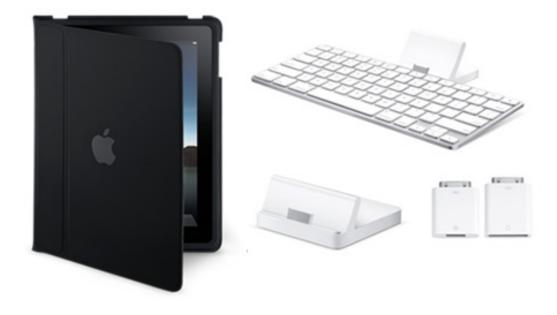

## **Hardware Information**

### **Physical Controls**

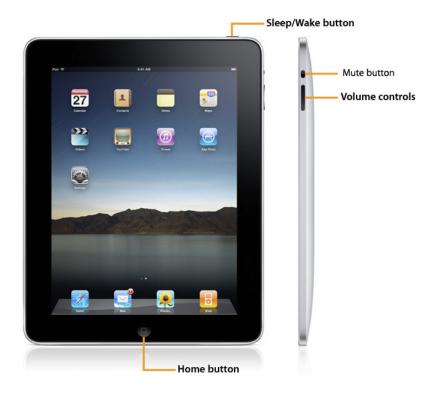

| Physical Controls | Function                                                |
|-------------------|---------------------------------------------------------|
| Home button       | Press the Home button to:                               |
|                   | return to the main Home screen                          |
|                   | wake iPad                                               |
| Sleep/Wake button | Press the Sleep/Wake button to:                         |
|                   | place iPad in standby mode and lock the Multi-Touch     |
|                   | display                                                 |
|                   | wake iPad, and then slide arrow to unlock iPad          |
| Mute button       | In iOS 3.2 the Mute button was a screen rotation lock   |
|                   | Beginning with iOS 4.2, the Mute button functions as    |
|                   | a silence switch for notifications and system sounds.   |
|                   | It doesn't mute all audio (mainly system sounds,        |
|                   | alerts, sound effects, etc). Music and video will still |
|                   | play in Apple apps (third party may vary).              |
| Volume controls   | Press the controls to turn the iPad volume up or        |
|                   | down. Adjusting the volume affects only the output      |
|                   | currently in use. iPad uses icons to indicate which     |
|                   | volume output is being adjusted.                        |

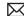

### **Multi-Touch Display**

The Multi-Touch screen technology has been completely re-engineered for iPad to suit the larger display and includes:

- A high-resolution, 9.7-inch (diagonal) LED-backlit widescreen display with IPS technology.
  - 1024-by-768-pixel display resolution at 132 pixels per inch
  - IPS (in-plane switching) technology offers a wide, 178° viewing angle
- An extremely responsive Multi-Touch panel with over 1,000 sensors for Multi-Touch gesture precision.
- Fingerprint-resistant oleophobic coating that makes it easy to wipe oils from the display.

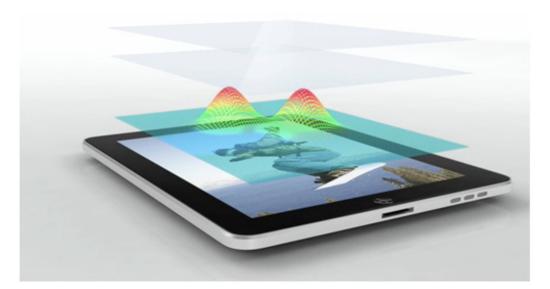

### **Audio**

iPad has multiple audio input and output options, as described below:

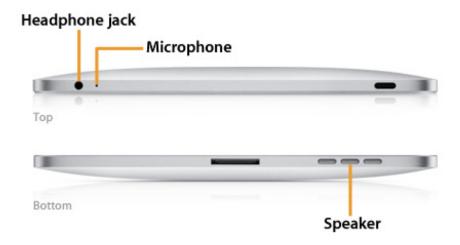

| InPut/Output                           | Function                                                                                                    |
|----------------------------------------|----------------------------------------------------------------------------------------------------|
| Speaker                                | The speaker produces rich, full sound perfect for watching a movie or listening to music. It has three grilles to protect the built-in speaker. |
| Headphone jack and built-in microphone | The headphone jack supports compatible stereo headphones/headsets with microphone. <b>Note</b> : iPad does not ship with headphones             |

### **Wireless Connectivity**

With iPad you can use the following wireless technologies and Location Services.

| iPad Model | Wireless and Cellular                                                |
|------------|----------------------------------------------------------------------|
| Wi-Fi      | • Wi-Fi (802.11a/b/g/n)                                              |
|            | Bluetooth 2.1 + EDR technology                                       |
|            | <ul> <li>Provides short-range wireless connectivity</li> </ul>       |
|            | with compatible accessories and devices such                         |
|            | the Apple Wireless Keyboard, Bluetooth stereo                        |
|            | headsets and headphones, and peer-to-peer                            |
|            | connectivity for App Store applications.                             |
|            | <ul> <li>For information on Bluetooth supported profiles,</li> </ul> |
|            | refer to iPhone, iPad, iPod touch: supported                         |
|            | Bluetooth profiles, http://support.apple.com/                        |
|            | kb/HT3647                                                            |

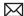

| iPad Model       | Wireless and Cellular                                 |
|------------------|-------------------------------------------------------|
| Wi-Fi + 3G model | • Wi-Fi (802.11a/b/g/n)                               |
|                  | • Bluetooth 2.1 + EDR technology                      |
|                  | With an active, supported cellular data plan (sold)   |
|                  | separately) you can connect to the Internet via quad- |
|                  | band GSM/EDGE or tri-band UMTS/HSDPA                  |
|                  | GPS capability                                        |
|                  | Applications use GPS, Wi-Fi, and cellular network     |
|                  | signals—known collectively as Location                |
|                  | Services—to locate the current position of your       |
|                  | iPad                                                  |

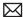

### Sensors

### Accelerometer Sensor with iOS 3.2

Detects iPad positioning, movement, and tilt, switches between portrait and landscape modes, and functions as the tilt controller for applications and games that utilize this hardware component.

Use the screen rotation lock switch on the right side of the iPad to lock the screen in portrait or landscape mode. If the display is locked, an indicator appears in the status bar (second graphic).

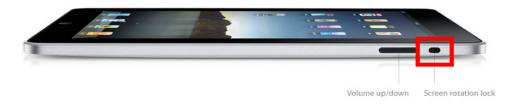

The lock indicator appears next to the battery indicator, in the top right corner. of the display.

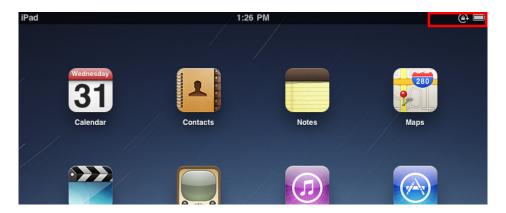

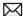

### Screen Rotation Lock with iOS 4.2

Beginning with iOS 4.2, the screen rotation lock is enabled via the screen orientation lock control. Double-click the Home button, then place your finger on one of the icons at the bottom of the screen and swipe to the right. The screen orientation lock, brightness slider, and iPod controls appear.

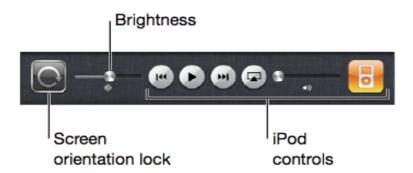

For more information on enabling rotation lock, refer to <a href="http://support.apple.com/kb/">http://support.apple.com/kb/</a> HT4085: iPad: Understanding screen rotation lock.

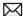

### **Ambient Light Sensor**

The ambient light sensor detects light levels at the current location and adjusts the brightness of the Multi-Touch display. The approximate location of the ambient light sensor is circled and marked in orange:

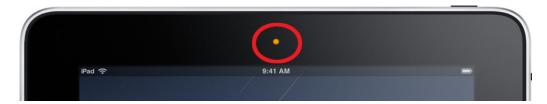

### **Troubleshooting Notes:**

- Make sure the ambient light sensor is not being blocked or covered. Screen brightness can be affected by a screen protector, especially if it covers the ambient light sensor.
- The ambient light sensor can be defeated using the Settings application.
- The iBooks application includes a screen brightness slider that overrides the iPad screen brightness (but only when iBooks is running). Note: There is a slight delay of a few seconds before the screen adjusts to ambient light (this is by design, it is not intended to be instantaneous).
- Isolate applications that might modify the screen brightness on the iPad and if unsure what application might be the cause, restore the iPad to see if it fixes the problem (restoring the iPad will remove all 3rd party applications from the device and reset the unit back to factory default settings).

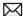

### **Liquid Contact Indicators**

To help determine if an iPad has been in contact with liquid, two liquid contact indicators (LCIs) are installed on the iPad at the following locations:

- At the bottom of the headphone jack
- In the 30-pin connector port (requires holding the product at a 45 degree angle to view)

Use a lighted otoscope to look into the headphone jack and 30-pin connector slot for activated LCIs. They turn red on contact with liquid.

Refer to Kbase article http://support.apple.com/kb/HT4086 for more information on liquid damage.

### Micro-SIM Card

For cellular data, iPad WiFi + 3G uses a micro-SIM card. Changing cellular data carriers for an iPad WiFi + 3G requires changing the mico-SIM card.

Note: iPhone SIM cards are not compatible with iPad WiFi + 3G and are physically larger than iPad micro-SIM cards.

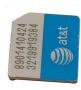

### Micro-SIM Service Strategy

Micro-SIM cards are replaceable by the cellular carrier. If iPad WiFi + 3G requires a SIM replacement, refer the customer to the carrier.

### **Micro-SIM Tray**

The SIM tray is available as a service part, 922-9553.

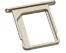

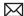

### **Removing the Micro-SIM Card**

When troubleshooting iPad WiFi + 3G connectivity, you may need to remove the micro-SIM card to check for damage or other issues. To remove the card, do the following:

- 1. Insert the end of the SIM eject tool into the hole on the SIM tray.
- 2. Press firmly and push the tool straight in until the tray pops out. (If you don't have a SIM eject tool, you can use the end of a paper clip.)
- 3. Pull out the SIM tray and remove the micro-SIM card from the tray.

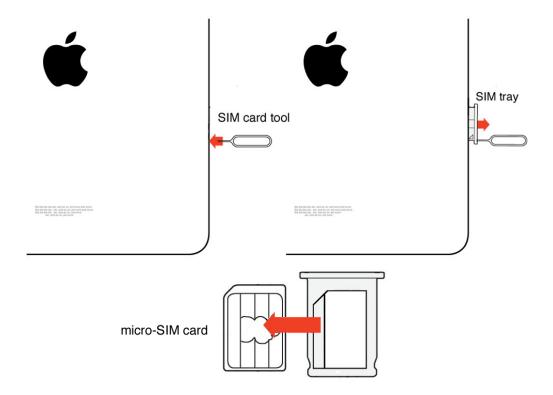

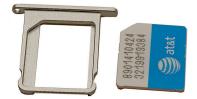

## **Software Information**

### iOS 5

The iOS 5 software update (released in October 2011) makes iPad even more powerful, innovative, and fun to use. For more iOS 5 information refer to http://www.apple.com/ipad/ ios/

A few features of iOS 5 are:

- iMessage
- **Notification Center**
- Newstand
- Reminders
- Twitter
- Safari PC Free
- Mail
- Calendar
- · Game Center
- · Wi-Fi Sync
- AirPlay Mirroring
- Multitasking Gestures
- Accessibility

Important: Updating a device to iOS 5 requires you to restore the device using the latest version of iTunes. Before restoring the device, iTunes creates a backup, and then restores the device from that backup. Do not interrupt this process.

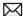

### iOS 4.2

The iOS 4.2 software update (released in November 2010) for iPad added several new features for iPad including support for the following:

- Multitasking support for third-party apps
- Folders to better organize and access apps
- Mail improvements
- · Game Center
- AirPrint
- AirPlay

For more information refer to:

- iOS: Using AirPlay: <a href="http://support.apple.com/kb/HT4437">http://support.apple.com/kb/HT4437</a>
- iOS: AirPrint 101: http://support.apple.com/kb/HT4356
- iOS 4: About multitasking: http://support.apple.com/kb/HT4211
- iPad User Guide for iOS 4.2 software at <a href="http://manuals.info.apple.com/en\_US/iPad\_iOS4\_">http://manuals.info.apple.com/en\_US/iPad\_iOS4\_</a> User\_Guide.pdf

### iOS 3.2

iPads built before the release of iOS 4.2 software update (released in November 2010) used iOS 3.2, designed specifically for iPad. iOS on iPad shared many similarities, such as basic settings, features, and functionality with iOS on iPhone and iPod touch.

- iOS 3.2 was designed to work only with iPad and was not supported on iPhone or iPod touch.
- iOS 3.2 original release date 2010-04-03

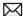

### **Update and Restore iOS on iPad**

Use the iTunes Summary pane (graphic shows original software version 3.2) to check for software updates and restore iPad. Always update to the latest iOS.

The update and restore process is identical with other iOS devices.

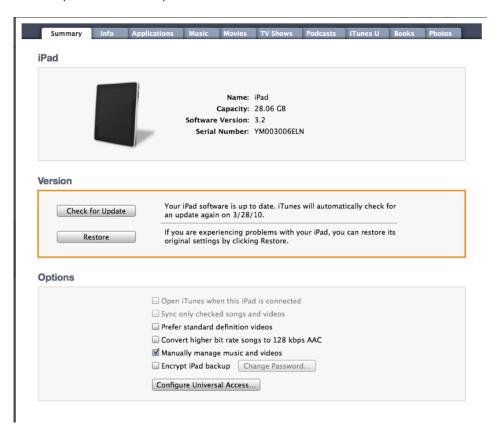

For the currently installed version of iOS, check the:

- iTunes Summary pane
- iPad About screen

### **Set up and Sync Content**

### Setting up iPad

Before you can use iPad, you must set it up using iTunes:

- 1. Download and install iTunes 10.1 (or later) from http://www.itunes.com/download.
- 2. Connect the device to a USB 2.0 port on your Mac or PC using the Dock Connector to USB cable.
- 3. Complete the onscreen instructions until iTunes displays the setup dialog.
- 4. Check or uncheck the checkboxes to automatically sync songs, videos, applications, or photos to iPad, and then click Done.

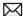

### **Syncing Content**

Set up and sync content to iPad in iTunes the same way you would iPhone or iPod touch. The iTunes Summary (below) and Books pane (next page) contain some differences that are exclusive to iPad.

iTunes Summary pane: Checking "Prefer standard definition videos" on the Summary pane chooses standard definition over high definition formats when syncing video content to iPad.

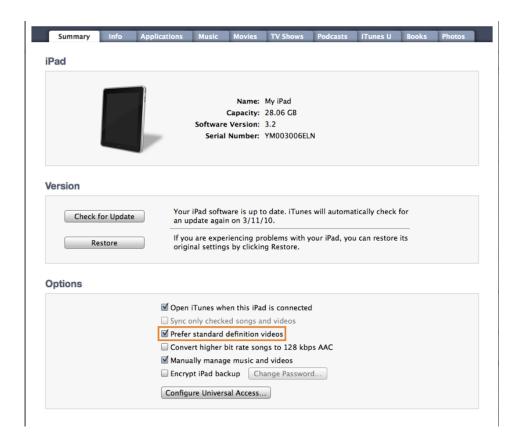

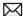

Books pane: Use the Books section on the Books pane to select your syncing options for audio books, iBooks from the iBookstore, and e-books in ePub format downloaded from the Internet. Note: The books available for sale through the iBooks app will only be available for US customers or customers who have a US Store account.

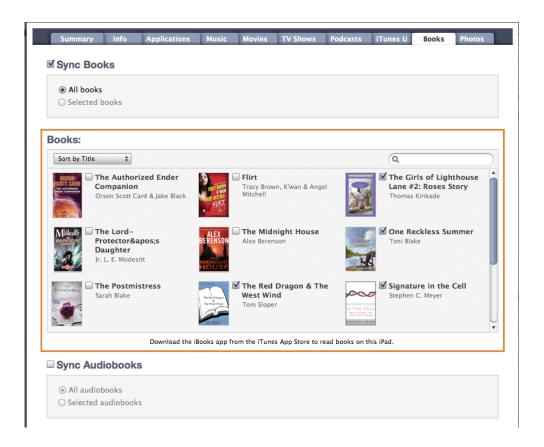

For more information on syncing, refer to Kbase article: Syncing iPad, iPhone, or iPod touch with iTunes.

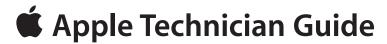

## **Troubleshooting**

iPad

## **General Troubleshooting**

#### **Tools**

To use and test iPad, you will need the following:

- Visual mechanical inspection instructions: iPad Quick Service Guide
- Latest software updates installed:
  - Use iTunes to install the latest version of the iOS software
  - iTunes version 10.1 or later
- Wi-Fi network
- Dock
- 30-pin to USB cable (iPod/iPhone 30-pin USB cable is interchangeable)
- Keyboard Dock
- iPad 10W USB Power Adapter
- Camera Connection Kit (Camera Connector and SD Card Reader)
- SD (Secure Digital) memory card for testing purposes
- iPhone stereo headset
- Anti-static brush
- Anti-static tweezers
- Compressed-gas duster (difluoroethane only) with straw nozzle
- SIM eject tool or a paper clip, No. 1 size (not jumbo)
- · Soft-bristle toothbrush
- Micro-fiber cloth
- Lighted otoscope or 4x lighted magnifying glass (to check for Liquid Contact Indicator activation, and for dirt, debris, or corrosion)
- Dent tool (922-8022)

### **Backup User Data**

Before troubleshooting a user's device, verify that the data is backed up to iCloud or to iTunes on the user's computer.

Learn more about iCloud at www.apple.com/icloud.

**Important:** To avoid syncing a user's device to a test computer, go to iTunes > Preferences > Devices and select "Prevent iPods, iPhones, and iPads from syncing automatically".

Apple Support articles:

- HT4137: How to back up your data and set up as a new device
- TS2529: iTunes: "Backup could not be saved on the computer" alert message

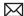

### **Visual Mechanical Inspection**

Use the iPad Quick Service Guide to perform a visual mechanical inspection before troubleshooting to identify conditions and causes that may affect warranty coverage. The iPad Quick Service Guide is also available via GSX and AppleCare Service Source.

### **Ouick Service Guide**

### iPad Service - Quick Service Guide

This guide should be followed to determine warranty validation and to identify conditions that may affect warranty coverage on the iPad. It is a four-step process that can be performed in approximately 20 minutes.

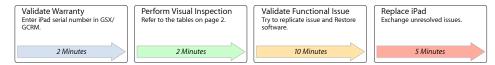

IMPORTANT: Advise the user that the troubleshooting and replacement process can take 20 minutes.

#### Step 1 - Validate Warranty

To determine if an iPad or Apple-branded accessory is eligible for warranty service, follow the on-screen instructions to enter the iPad serial number at: <a href="https://www.apple.com/support/oss">www.apple.com/support/oss</a> or enter the serial number in GSX/GCRM. You can find the serial number etched onto the back of the iPad, on the customer's original Apple receipt (or 3rd party reseller receipt), on the iPad retail box, on the iPad "About" screen, and on the iTunes Summary panel.

#### **Step 2 - Perform Visual Inspection**

- Visually inspect the iPad using the Service Classification tables on page 2.
- · Visual damage may affect warranty coverage and related charges

#### Step 3 - Validate Functional Issue

If none of the issues described in the Visual Damages – Service Classification tables below exist, validate that the issue that prevents the device from operating according to specifications is present. Try to replicate the issue described by the user, then follow the steps below to restore\* the iPad.

- \* Important: Restore deletes all media and data and resets all settings. Before performing the Restore process, make sure the customer has backed up iPad.
  - Make sure the iPad has sufficient charge. If it does not power on, charge the iPad for at least 20 minutes with a 10W USB adapter.
  - If the software restore is successful, attempt to repeat the functional issue again.

### Step 4 - Replace iPad

• Replace the iPad ONLY if a functional issue still exists or if the software restore fails.

### **Important Information**

- The iPad warranty covers failures caused solely by manufacturing defects, regardless of accidental or liquid damage.
- · Cosmetic blemishes caused by use are NOT covered by the iPad warranty.
- · Damage caused by material or foreign objects in the ports is NOT covered under the iPad warranty but may be eligible for Out-of-Warranty (OOW) Paid Service.
- · An iPad that has failed due to liquid damage may be eligible for OOW Paid Service.
- · Certain other damage is INELIGIBLE for OOW Paid Service, including catastrophic damage caused by abuse such as the device separating into multiple pieces and inoperability caused by unauthorized modifications.

© 2011 Apple Inc. All rights reserved.

Apple Need to Know Confidential

070-2833 Rev-B iPad Quick Service Guide

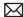

### iPad Service - Quick Service Guide

Visual Damage - Service Classification Tables

The tables below provide guidance on whether an iPad with certain physical visual damage qualifies for Covered or Paid Service.

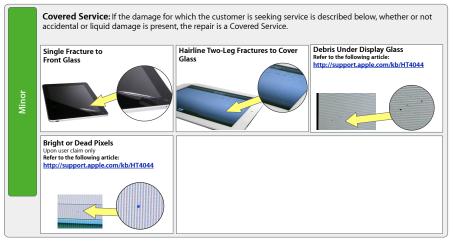

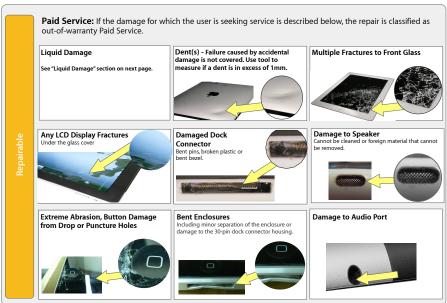

© 2011 Apple Inc. All rights reserved.

**Apple Need to Know Confidential** 

070-2833 Rev-B iPad Quick Service Guide 2

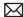

### iPad Service - Quick Guide

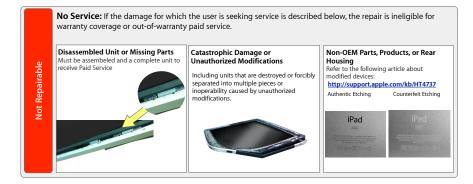

### Liquid Damage

What to do if an LCI on an original iPad is triggered, or there are signs of liquid damage on the iPad 1 or iPad 2.

- If there is clear evidence of liquid present under the screen or coming from the audio port or dock connector, deny coverage. The device is ineligible for warranty coverage or out-of-warranty paid service.
- If there are other signs of liquid damage such as corrosion on ports, but there is no liquid present under the screen or coming out of the audio port or dock connector, the device may be eligible for out-of-warranty paid service.
- If the Liquid Contact Indicator on a customer's iPad 1 is active, ask the customer if the product has been in contact with liquid, and if so, did the issue with the product occur at or soon after the event.
  - If the customer confirms that the issue with the product occurred at or soon after the event, the product is not eligible for warranty coverage or, (if applicable), AppleCare Protection Plan, but may be eligible for out-of-warranty paid service.
  - b. If the customer denies that the product was in contact with liquid or denies that the issue with the product occurred at or soon after the event, the product may be eligible for warranty coverage if the functional issue is validated.

The iPad Warranty does not cover damage cause by contact with liquid. Refer to the following article: http://support.apple.com/kb/HT4086

© 2011 Apple Inc. All rights reserved.

Apple Need to Know Confidential

070-2833 Rev-B iPad Quick Service Guide 3

### **Warranty Coverage**

Apple covers defects in materials and workmanship on the iPad under normal use for a period of ONE (1) YEAR from the date of retail purchase by the original end-user purchaser.

### **Issues Not Covered Under the Warranty**

This warranty does not apply to:

- Damage caused by use with non-Apple products
- Damage caused by accident, abuse, misuse, liquid, fire, earthquake or other external causes
- Damage caused by operating the product outside the permitted or intended uses described by Apple
- Damage caused by service (including upgrades and expansions) performed by anyone who is not a representative of Apple or an Apple Authorized Service Provider (AASP);
- A product or part that has been modified to alter functionality or capability without the written permission of Apple
- Consumable parts, such as batteries or protective coatings designed to diminish over time, unless damage has occurred due to a defect in materials or workmanship
- Cosmetic damage, including but not limited to scratches, dents and broken plastic on ports;
- An Apple serial number has been removed or defaced

#### Specific examples of failures or damage not covered under the warranty include:

- Damage caused by intentional separation, opening, or disassembly of enclosure
- Damage or operational failure caused by the removal and re-insertion of external and internal screws or parts
- Damage caused by punctures or holes in the outer case
- · Cracked glass or LCD resulting from external cause (see "Service Classification Tables for Visual Damage")
- · Damage or failure caused by external force
- Damage or failure caused by liquid
- Damage or failure caused by wet or dry chemicals (such as gasoline, acid, corrosives), dust, soil, or foreign matter
- · Damage or failure caused by external heat or fire (internal heat damage is covered unless as a result of an external cause)
- Cosmetic damage from external causes, including dents, abrasions, scratches on case, discoloration, cracking, peeling of metal or plastic parts of enclosure

### **Liquid Damage**

Damage caused by liquid contact is excluded from coverage under Apple's one-year limited warranty or AppleCare Protection Plan, but may be eligible for out-of-warranty paid service. To help determine whether an iPad that is affected by liquid contact is eligible for service, follow these guidelines:

- 1. If there is clear evidence of liquid present under the screen or coming from the audio port or dock connector, deny coverage. The device is ineligible for warranty coverage or out-ofwarranty paid service.
- 2. If there are other signs of liquid damage such as corrosion on ports, but there is no liquid present under the screen or coming out of the audio port or dock connector, the device may be eligible for out-of-warranty paid service.
- 3. If the Liquid Contact Indicator on a customer's iPad (original model) is active, ask the customer if the product has been in contact with liquid, and if so, did the issue with the product occur at or soon after the event.
  - If the customer confirms that the issue with the product occurred at or soon after the event, the product is not eligible for warranty coverage, but may be eligible for out-ofwarranty paid service.
  - If the customer denies that the product was in contact with liquid or denies that the issue with the product occurred at or soon after the event, the product is eligible for warranty coverage.

#### .Location of Liquid Contact Indicators

The LCIs on iPad are in two locations as illustrated below. You may need to use an otoscope or loupe and a bright light to view. You will notice a red patch at the bottom of the connector housing if the indicator has been triggered. The first LCI is at the bottom of the audio jack:

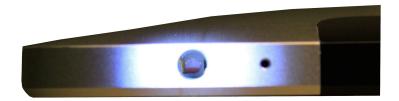

The second LCI is attached to the top of the dock connector. When triggered it will look like a thin red line in the gap at the back of the connector housing. The iPad screen should be facing up and held the iPad at a 45-degree angle to see it:

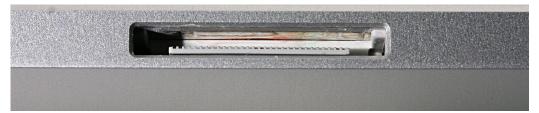

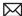

#### **Debris in Ports**

- 1. Use a lighted otoscope or magnifying glass to inspect the following for lint or other debris that may be causing issues:
  - Headset jack
  - Dock connector
  - Microphone and speaker
- 2. Remove debris, if possible, using an ESD brush.

If inspection indicates damage due to debris, follow these guidelines:

- Resulting non-operation, malfunction, damage, or cosmetic damage is NOT covered under warranty.
- Resulting non-catastrophic damage is eligible for OOW paid service.

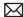

### **Screen and Glass Inspection**

Apple's policy is to replace products showing defects that are not the result of obvious external cause.

Note: If initial inspection shows streaks or smudges on the glass, clean it following guidelines in article HT3226, "How to clean Mac products."

Visually inspect for crack(s) on screen or glass, and follow these guidelines:

- A product exhibiting a single hairline crack without visible damage to the enclosure is eligible for covered (warranty or APP) repair service.
- · A product exhibiting multiple cracks or a single crack with visible damage to the enclosure is eligible for OOW paid repair service.

Single hairline cracks with no enclosure damage:

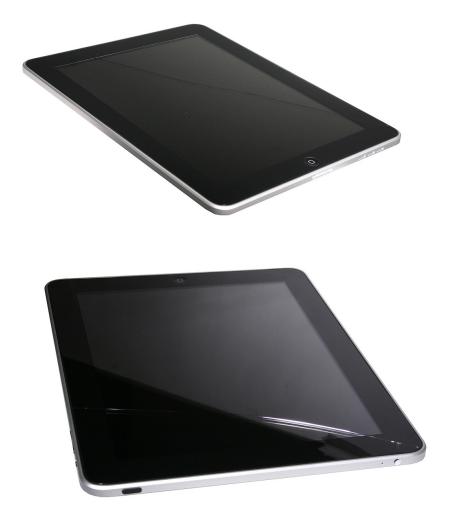

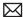

### Multiple cracks with dings on corners:

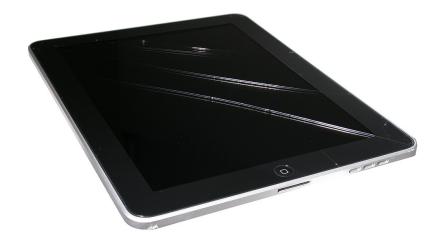

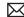

### **Dents/Surface Damage Inspection**

Note: Failure caused by accidental damage is not covered. Use the dent tool to measure if a dent is in excess of 1mm.

Use dent tool\* (922-8022) to check and verify the surface enclosure for dent damage. For a single dent, place the dent tool with the 1mm needle in the dent hole. For units with more than one dent, where the 1mm needle will not lie flat in the deepest dent, use the 0.33mm needle on the second deepest dent.

- If the tool lies flat on the surface (no rocking), do not exchange the product under warranty. The product may be eligible for OOW paid service.
- · If the dent tool does not lie flat, process the warranty claim as normal, including, if necessary, replacing the product.

Surface dent, a result of obvious abuse:

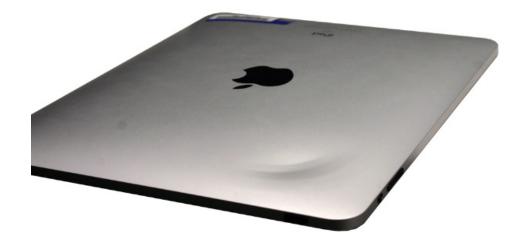

<sup>\*</sup> For more information on the iPad/iPod dent inspection tool, refer to Measurements and **Demonstration of Tool.** 

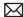

### Surface scratches:

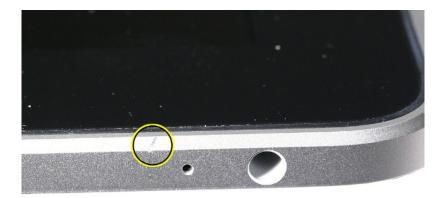

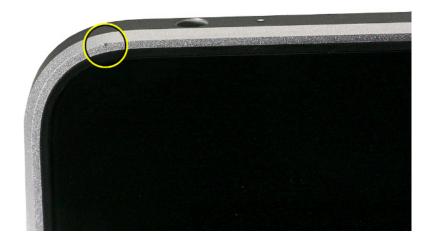

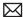

#### **Side or Corner Dents**

- If the product has no more than one dent of 4mm length or less, process the warranty claim as normal, including, if necessary, replacing the product.
- Do not exchange under warranty a product with multiple dents, dents greater than 4mm in length, or a dent that causes the plastic ring around the glass surface to deform. The product may be eligible for OOW paid service.

#### Corner dent:

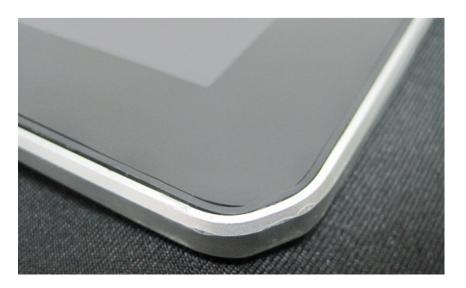

#### Corner dent resulting in multiple cracks:

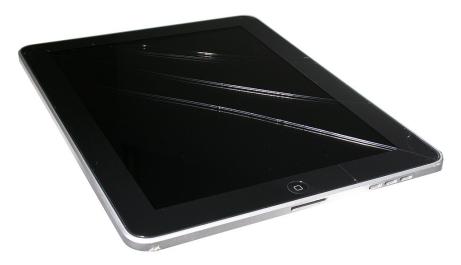

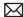

#### Excessive Damage, Altered Case, or Disassembled Unit

Any product that exhibits excessive damage caused by abuse or has been damaged as a result of altering the case or disassembling the unit is not covered under warranty and is not eligible for OOW paid service.

#### Excessive damage:

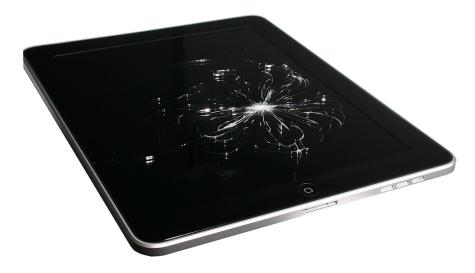

#### Altered (painted) case:

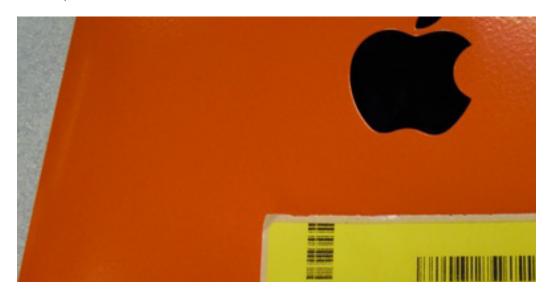

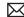

### **Common Troubleshooting Procedures**

When troubleshooting, attempt the quick fixes in the order listed. This table is a summary of these common procedures; see detailed information on the following pages.

IMPORTANT: These steps are not effective for all iPad issues. Apply only the steps necessary to isolate and resolve the issue.

| Quick Fix                                      | Action                                                                                                    |
|------------------------------------------------|----------------------------------------------------------------------------------------------------|
| Update to Latest                               | Make sure the iPad has the latest software updates.                                                                                                    |
| Software                                       | Use the latest version of iTunes ( <u>www.itunes.com/download</u> ) to check for the latest iOS. Connect the device to the computer, go to iTunes > (Device) > Summary and click the "Check for Update" button.                                           |
| Charge Battery                                 | Connect to a known-good power outlet using the included USB cable and 10W USB Power Adapter to charge the battery. Do not charge via the computer port. <b>Note</b> : The iPad 30-pin USB cable is interchangeable with the iPod/iPhone 30-pin USB cable. |
| Restart                                        | A restart forces the device to close all open files and powers off all hardware components.                                                                                                    |
|                                                | <ol> <li>Press and hold the Sleep/Wake button until a red slider appears.</li> <li>Slide your finger across the slider to turn off iPad.</li> <li>To turn iPad on, press and hold the Sleep/Wake button until the Apple logo appears.</li> </ol>          |
| Reset                                          | Perform a reset ONLY if unable to do a restart.                                                                                                    |
|                                                | Press and hold both the Sleep/Wake button and the Home button for at least ten seconds, until the Apple logo appears.                                                                                                    |
| Force Quit an App                              | Press and hold the Sleep/Wake button on top of iPad for a few seconds until a red slider appears, then press and hold the Home button until the app quits.                                                                                                |
| Erase All Content<br>and Settings <sup>1</sup> | Erases all user content and settings. From the Home screen choose<br>Settings > General > Reset > Erase All Content and Settings.<br>If possible, try this before a Restore since it is much faster.                                                      |
| Restore <sup>1</sup>                           | Erases all software and data, and then installs a fresh copy of iOS.  Connect the device to the computer, go to iTunes > (Device) >  Summary and click the "Restore" button.                                                                              |
| Recovery Mode<br>Restore <sup>1</sup>          | Recovery mode loads only the firmware drivers necessary for iTunes to recognize the device. See See instructions on the following pages.                                                                                                    |
| Device Firmware Update (DFU) Restore 1         | Device Firmware Update allows you to perform a restore when <b>all</b> other attempts to restore the device fail. See instructions on the following pages.                                                                                                |

<sup>1</sup>WARNING: This will delete all user data and settings on the device. A backup should be done prior, if saving content is important to the user.

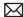

#### **Charge Battery**

The iPad must have a sufficient battery charge to proceed with troubleshooting. A low battery condition can be the cause of many issues.

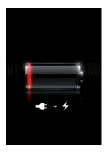

If the iPad has any of the following symptoms, it should be connected to an Apple USB Power Adapter to charge for up to 10 minutes:

- will not power on
- black screen
- shows the "battery trap" image (left)
- low battery charge

IMPORTANT: Only use a known good 10W USB Power Adapter when charging iPad from a power outlet. While the Apple USB Power Adapter or iPod USB Power Adapter may appear to be compatible, their power output is not sufficient to charge the device. Note: The iPad 30-pin USB cable is interchangeable with the iPod/iPhone 30-pin USB cable.

Do not charge iPad with the computer port. If iPad is connected to a source that does not provide enough power to sufficiently charge the device, the notification "Not charging" appears next to the battery indicator in the status bar (top right corner).

Refer to the following article for more information on charging the iPad battery:

http://www.apple.com/batteries/ipad.html

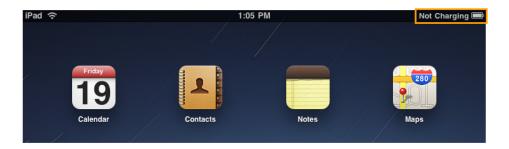

If either of these screens are present, keep iPad connected so it continues charging.

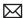

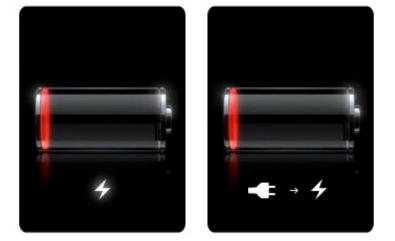

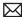

#### Restart

A restart forces the device to close all open files and powers off all hardware components. And, a restart safely closes active applications and processes, preserving any data in the process.

A restart can quickly resolve a wide range of issues, including:

- Apps unexpectedly quit.
- Battery life is shorter than expected.
- · Hardware is not performing as expected.
- Interface or apps are slow to respond.
- iTunes does not recognize or sync with the device.

#### **Procedure:**

- 1. Press and hold the Sleep/Wake button until a red slider appears.
- 2. Slide your finger across the slider to turn off iPad.
- 3. To turn iPad on, press and hold the Sleep/Wake button until the Apple logo appears.

**Note**: If you cannot restart the device because it is unresponsive, a reset, is an appropriate troubleshooting step.

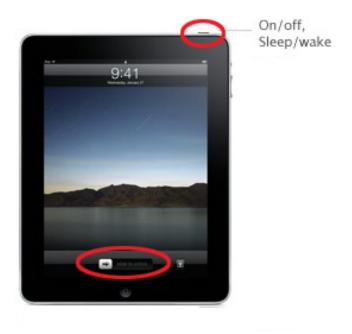

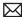

#### Reset

If the device is unresponsive and restart does not work, the next option is to reset it.

#### IMPORTANT: Perform a reset ONLY if unable to do a restart.

#### **Key Points:**

- Reset only when you can't restart the device normally.
- A reset removes all power for a fraction of a second to power off the device.
- A reset does not close open files or save data before the device powers off.
- A reset can potentially cause file or operating system damage, requiring a restore.

#### **Procedure:**

1. Press and hold both the Sleep/Wake button and the Home button for at least ten seconds, until the Apple logo appears.

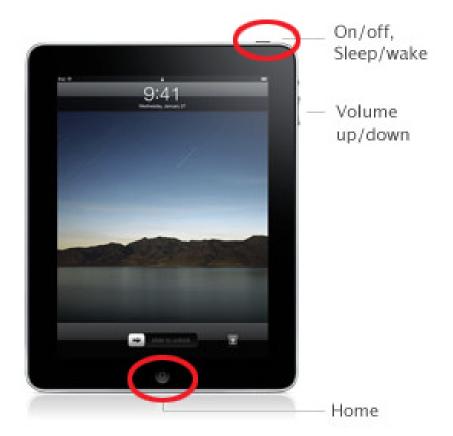

#### Force Quit an App

This procedure forces an app to quit that is not responding to input or doesn't perform as expected. This is a good first troubleshooting step.

#### **Procedure:**

- 1. From the Home screen, double-click the Home button to display recently used apps.
- 2. Tap and hold the app until a red minus appears. Tap the red minus to quit the app.
- **3.** Tap on the Home screen to continue.

Also refer to the following Apple Support articles:

- TS1702: iOS: Troubleshooting applications purchased from the App Store
- HT4211: iOS 4: Understanding multitasking

#### **Erase All Content and Settings**

Erase is a quick way to get back to factory settings. It will delete all user content and settings, but it does not reinstall iOS like a restore will do.

WARNING: This will delete all user data and settings on the device.

#### **Procedure:**

1. From the Home screen choose Settings > General > Reset > Erase All Content and Settings. Also see Apple Support article HT2110: iOS: Understanding 'Erase All Content and Settings'.

If Erase All Content and Settings does not resolve an issue, proceed to do a Restore (see next page).

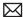

#### Restore

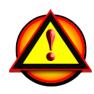

A restore completely erases the device and reinstalls a fresh copy of iOS.

WARNING: This will delete all user data and settings on the device.

#### **Key Points**

- A restore erases all user content, settings, and iOS files, and then reinstalls only iOS.
- A restore is time-consuming, especially if you have to download the restore package.
- If iTunes displays an alert with an error code, see Apple Support articles TS3694: iTunes: Specific update-and-restore error messages and advanced troubleshooting and TS1275: iOS: Resolving update and restore alert messages before continuing.
- When the restore is complete, test the device before restoring a backup or syncing content.
- Note: Do not set up as a new device, as this can erase previous backups. Copy or rename the backup folder before proceeding; location of this folder is listed in Apple Support article HT1414: iTunes: Backing up, updating, and restoring your iPhone, iPad, or iPod touch software.

#### Procedure:

- 1. Connect iPad to a computer running the latest version of iTunes.
- 2. In the left column under Devices, click on the iPad name, then go to the Summary panel and click the Restore button.

#### **Recovery Mode Restore**

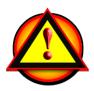

If iTunes cannot detect the device, or a specific restore error appears, check cable connections. If the issue persists, consider forcing the device into recovery mode.

WARNING: This will delete all user data and settings on the device.

If you cannot restore a device, even when using recovery mode, service or replacement may be the appropriate option.

#### **Key Points**

- Recovery mode loads only the firmware drivers necessary for iTunes to recognize the device.
- To force recovery mode, power off the device, and then connect it to a USB port on the computer while holding down the Home button.
- If the device does not power off, try a **Reset** to power it off.
- If iTunes displays an alert with an error code, see Apple Support articles TS3694: iTunes: Specific update-and-restore error messages and advanced troubleshooting and TS1275: iOS: Resolving update and restore alert messages.

**Note:** In certain situations, an device will automatically go into recovery mode after an update or restore issue. If the device is already in recovery mode, attempt to restore using iTunes.

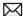

#### Procedure:

Use the following steps to place a device into recovery mode. If the device is already in recovery mode, start at step 6.

- 1. Disconnect the USB Cable from the iPad, but leave the other end of the cable connected to the computer's USB port.
- 2. Turn off the device: Press and hold the Sleep/Wake button for a few seconds until the red slider appears, then slide the slider. Wait for the device to turn off.
  - If you cannot turn off the device using the slider, perform a Reset: press and hold the Sleep/Wake button and Home button at the same time. When the iPad turns off, release the buttons. Press and hold the Home button while reconnecting the USB cable to the iPad. Continue holding the Home button.
- 3. While pressing and holding the Home button, reconnect the USB cable to the device. When you reconnect the USB cable, the iPad should power on. Note: If you see the "battery trap" image at left, let the device charge for at least 10 minutes to ensure the battery has some charge, and then repeat step 2.
- 4. Continue holding the Home button until you see the "Connect to iTunes" screen at left. When this screen appears you can release the Home button:
- **5.** If necessary, open iTunes. You should see the following "recovery mode" alert:

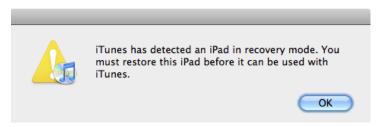

6. Use iTunes to restore iPad.

Ilf you don't see the "Connect to iTunes" screen, try these steps again. If you see the "Connect to iTunes" screen but the device does not appear in iTunes, refer to Apple Support articles:

- TS1591: iOS: Device not recognized in iTunes for Mac OS X
- TS1538: iOS: Device not recognized in iTunes for Windows

If you decide not to do a restore, you may be able to escape by resetting the device.

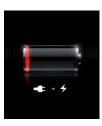

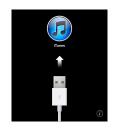

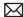

#### **DFU Restore**

Device Firmware Update (DFU) Restore allows you to perform a restore when all other attempts to restore the device fail. DFU Restore is only necessary if:

- the device won't turn on
- the device won't go into recovery mode
- the device won't charge

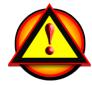

WARNING: This will delete all user data and settings on the device.

#### **Procedure:**

#### Timing is critical--use a watch to time the steps below!

- 1. Charge the device for at least 5 minutes, then connect to iTunes. If the device is not detected, open iTunes and move to step 2.
- 2. Press Home + Power (Sleep/Wake) buttons together and hold down for 8 seconds and then release the On/off button.
- 3. Continue to press the Home button until you see the "Recovery Mode" message in iTunes, which may take up to 30 seconds.

Note: In DFU Mode the device's screen is blank.

If you did not get the "Recovery Mode" message in iTunes or the device's screen is not blank/ black, repeat all steps paying careful attention to your timing.

If you decide not to do a restore, you may be able to escape by resetting the device.

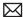

#### Sensors

#### Accelerometer Sensor with iOS 3.2

Detects iPad positioning, movement, and tilt, switches between portrait and landscape modes, and functions as the tilt controller for applications and games that utilize this hardware component.

Use the screen rotation lock switch on the right side of the iPad to lock the screen in portrait or landscape mode. If the display is locked, an indicator appears in the status bar (second graphic).

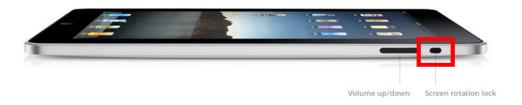

The lock indicator appears next to the battery indicator, in the top right corner of the display.

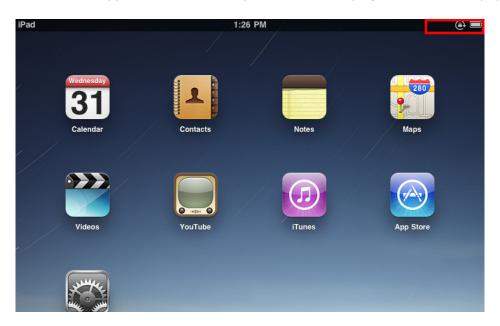

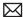

#### Screen Rotation Lock with iOS 4.2

Beginning with iOS 4.2, the screen rotation lock is enabled via the screen orientation lock control. Double-click the Home button, then flick the bottom of the screen from left to right. The screen orientation lock, brightness slider, and iPod controls appear.

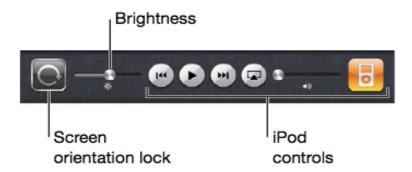

For more information on enabling rotation lock, refer to <a href="http://support.apple.com/kb/">http://support.apple.com/kb/</a> HT4085: iPad: Understanding screen rotation lock.

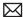

#### **Ambient Light Sensor**

The ambient light sensor detects light levels at the current location and adjusts the brightness of the Multi-Touch display.

The approximate location of the ambient light sensor is circled and marked in orange:

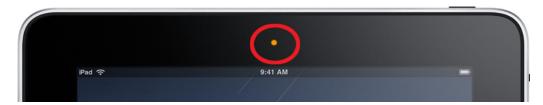

#### **Troubleshooting Notes:**

- Make sure the ambient light sensor is not being blocked or covered. Screen brightness can be affected by a screen protector, especially if it covers the ambient light sensor.
- The ambient light sensor can be defeated using the Settings application.
- The iBooks application includes a screen brightness slider that overrides the iPad screen brightness (but only when iBooks is running). Note: There is a slight delay of a few seconds before the screen adjusts to ambient light (this is by design, it is not intended to be instantaneous).
- Isolate applications that might modify the screen brightness on the iPad and if unsure what application might be the cause, restore the iPad to see if it fixes the problem (restoring the iPad will remove all 3rd party applications from the device and reset the unit back to factory default settings).

# **Symptom Charts**

### **Power Issues**

Select a symptom from the list:

- **Dead Unit / Battery Issues**
- **Intermittent Power**
- Frozen iPad
- **Battery Will Not Charge**
- **Battery Life Too Short**
- **Burnt Smell / Odor**

### **Dead Unit, Battery Issues**

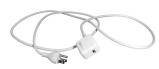

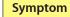

### **Ouick Check**

#### No Power / Dead Unit

- Will not power on
- Not charging from power adapter
- Charge icon does not show fully charged
- Low battery charge
- **Battery completely** drained
- Black screen

- 1. Check the Sleep/Wake and Home buttons. Are they damaged, preventing the device from powering up?
- 2. Visually inspect iPad for any damage.
- **3.** Check the 30-pin port for debris or corrosion.
- **4.** Check 10W USB power adapter. If you see the "not charging" text next to the battery icon, the 10W USB adapter or connection is not providing enough power to charge the iPad. Test with a known good 10W USB power adapter.
- 5. Check USB cable. Remove USB hubs. Plug iPad directly into computer's USB port. Test with known good cable. **Note**: The iPad 30-pin USB cable is interchangeable with the iPod/iPhone 30-pin USB cable.
- **6.** Make sure the iPad has the latest software updates
  - Use iTunes to check for the latest version of the iOS

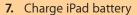

 Connect to a power outlet and charge with known good iPad 10W USB Power Adapter for 10 minutes

#### 8. Reset:

- Press and hold the Sleep/Wake button and the Home button at the same time for at least 10 seconds, until the Apple logo appears.
- 9. Restore:
  - Restore iPad with iTunes. (This restores the iOS)
  - · Click on Restore in the Summary tab
  - If you can't Restore, go to Recovery Mode
  - If you can't Recover the iPad go to next step

#### 10. Perform Device Firmware Update Restore.

11. Go to Deep Dive.

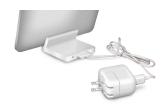

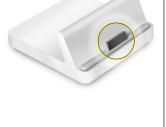

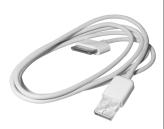

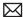

### **Deep Dive**

| Check                                                                              | Result | Action                                                                             | Code |
|------------------------------------------------------------------------------------|--------|------------------------------------------------------------------------------------|------|
| <ol> <li>Refer to the iPad<br/>battery page in the<br/>iPad User Guide.</li> </ol> | Yes    | Educate customer on battery performance and charging battery.                      |      |
| Issue resolved?                                                                    | No     | Go to step 2.                                                                      |      |
| 2. Is issue caused by accidental damage?                                           | Yes    | The issue is not covered under warranty.  Check for out-of-warranty repair option. |      |
|                                                                                    | No     | Covered if under warranty  Check for out-of-warranty repair option.                | F7A  |

#### **Intermittent Power**

#### **Quick Check**

#### Possible Causes:

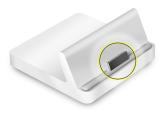

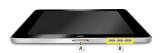

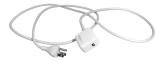

#### **Symptom Quick Check**

- iPad won't stay powered
- iPad powers on, then crashes
- Display appears, then iPad shuts down
- Unable to power on with Sleep/Wake button
- Unexpected power off

- 1. Check for interference from a third-party accessory (case or other accessory).
- 2. Check the Sleep/Wake and Home buttons. Are they damaged, preventing the device from powering up?
- 3. Visually inspect iPad for any damage.
- 4. Check the 30-pin port for debris or corrosion.
- 5. Check applications. Try removing the suspect application.
- **6.** Probe whether the customer charges iPad using the 10W USB Power Adapter or another power source. Other USB adapters will not provide enough power to charge iPad.
- **7.** Charge iPad battery
  - · Connect to a power outlet and charge with iPad 10W USB Power Adapter for 10 minutes
- **8.** Make sure the iPad has the latest software updates
  - Use iTunes to check for the latest version of the iOS.
- 9. Restart:
  - Press and hold the Sleep/Wake button until a red slider appears. Slide your finger across the slider to turn off iPad.
  - Turn iPad on by pressing and holding the Sleep/ Wake button until the Apple logo appears
  - If you can't Restart, Reset the iPad.

#### **10.** Reset:

- Press and hold the Sleep/Wake button and the Home button at the same time for at least 10 seconds, until the Apple logo appears.
- 11. Go to Deep Dive.

### **Deep Dive**

| Check                                                                                                 | Result | Action                                                                                                    | Code |
|----------------------------------------------------------------------------------------------------|--------|----------------------------------------------------------------------------------------------------|------|
| Remove the application and re-download using iTunes on a supported computer.  Note: You will need the | Yes    | Note: If the issue occurs only when using a third-party application, remove content and report a problem. Issue resolved, go to step 2 |      |
| customer's computer.                                                                                  | No     | If application continues to crash, consult application developer.                                                                      |      |
| 2. Restore iPad. Do not load any third party                                                          | Yes    | Intermittent shutdown continues. Go to step 3.                                                                                         |      |
| applications. Verify the intermittent shutdown continues to occur.                                    | No     | Issue resolved.                                                                                                    |      |
| 3. Verify if the intermittent                                                                         | Yes    | Go to Battery Life Too Short.                                                                                                    |      |
| shutdown symptom<br>only occurs when<br>disconnected from 10W<br>USB power adapter or<br>computer.    | No     | The iPad continues to intermittently shutdown when connected to 10W USB power adapter. Go to step 4.                                   |      |
| 4. Verify if the shutdown can be reproduced with another known good iPad using the same               | Yes    | This may be a software bug<br>and should be reported to<br>Technial Service Provider<br>Support (TSPS).                                |      |
| steps.                                                                                                | No     | Go to step 5.                                                                                                    |      |
| <b>5.</b> Ensure iPad has been restored and set up as new without third party applications.           | Yes    | Replace iPad.  Check warranty coverage.  Check for out-of-warranty repair option.                                                      | F7A  |
| Verify iPad continues<br>to intermittently shut<br>down.                                              | No     | Restart troubleshooting from step 1.                                                                                                   |      |

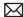

#### Frozen iPad

#### Possible Causes:

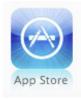

#### **Symptom Ouick Check**

- iPad frozen at Apple logo
- Does not return to Home screen after pressing Home button
- Does not wake from sleep after pressing Sleep/Wake button
- Unable to "Slide to Unlock" or "Slide to Power Off"
- 1. If there's no video, verify that it has enough charge to turn on. Connect iPad to the 10W USB Power Adapter with the Dock Connector to USB Cable. Charge for at least 10 minutes. Note: The iPad 30-pin USB cable is interchangeable with the iPod/iPhone 30-pin USB cable.
- 2. If the screen displays a red battery icon, let it continue to charge until it turns on.
- 3. Check applications. If a single application is not responding or freezes when it opens, force it to close:
  - Press and hold the Sleep/Wake button until the red slider appears. When the red slider appears, release the Sleep/Wake button
  - Instead of dragging the red slider, press and hold the Home button for six seconds
  - If the device does not return to the Home screen, see the steps below to restart.
- 4. Check if a third party case is being used and causing the iPad to overheat and freeze.

#### **5.** Restart:

- Press and hold the Sleep/Wake button until a red slider appears. Slide your finger across the slider to turn off iPad.
- Turn iPad on by pressing and holding the Sleep/Wake button until the Apple logo appears

#### **6.** Reset:

Press and hold the Sleep/Wake button and the Home button at the same time for at least 10 seconds, until the Apple logo appears.

#### **7.** Restore:

- Restore iPad with iTunes.
- If you can't restore, go to **Recovery Mode**
- 8. Perform Device Firmware Update Restore

#### **Deep Dive**

| Check                                 | Result | Action                                                                                                    | Code |
|---------------------------------------|--------|----------------------------------------------------------------------------------------------------|------|
| Is issue caused by accidental damage? | Yes    | <ul> <li>The issue is not covered<br/>under warranty.</li> <li>Check for out-of-warranty<br/>repair option.</li> </ul> |      |
|                                       | No     | <ul><li>Covered if under warranty</li><li>Check for out-of-warranty repair option.</li></ul>                           | F7A  |

### **Battery Will Not Charge**

**IMPORTANT**: The USB port on a computer or other compatible accessories with charging capability may not provide enough power to sufficiently charge iPad. This means that either it may take unusually long to fully charge iPad, or the device may not charge at all. Additionally, the battery gauge is approximate.

#### **Ouick Check**

**Symptom** 

#### Possible Causes:

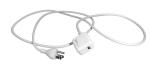

| Quick Check |
|-------------|
|-------------|

- Battery will not charge
- Battery charge icon does not show fully charged
- Not charging from 10W USB power adapter
- 1. Probe whether the customer charges iPad using the 10W USB Power Adapter or another power source.
  - Other USB adapters will not provide enough power to charge iPad.
- 2. Perform a visual inspection. Check cables, Dock, 30-pin connector are clean and free of defects.
- **3.** Charge iPad battery
  - Connect to a power outlet and charge with iPad 10W USB Power Adapter for 10 minutes
- 4. Check iPad has the latest software updates
  - Use iTunes to install the latest version of the iOS software
- 5. Restart:
  - Press and hold the Sleep/Wake button until a red slider appears. Slide your finger across the slider to turn off iPad.
  - Turn iPad on by pressing and holding the Sleep/ Wake button until the Apple logo appears
  - If you can't restart the device Reset iPad. Press and hold the Sleep/Wake button and the Home button at the same time for at least 10 seconds, until the Apple logo appears.

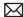

### **Deep Dive**

| Check                                                                            | Result | Action                                                                                                    | Code |
|----------------------------------------------------------------------------------|--------|----------------------------------------------------------------------------------------------------|------|
| 1. Verify using a known good 10W power adapter and USB cable resolves the issue. | Yes    | Isolate the faulty component and replace.                                                                      |      |
|                                                                                  | No     | Go to step 2.                                                                                                  |      |
| 2. Is issue caused by accidental damage?                                         | Yes    | <ul> <li>The issue is not covered under warranty.</li> <li>Check for out-of-warranty repair option.</li> </ul> |      |
|                                                                                  | No     | <ul><li>Covered if under warranty</li><li>Check for out-of-warranty repair option.</li></ul>                   | F5A  |

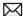

### **Battery Life Too Short**

It's easy to confuse a power-consumption issue for one that requires a replacement. Apple's advanced chemistry and Adaptive Charging technology deliver up to 1,000 charge cycles without a significant decrease in battery capacity over a typical five year lifespan.\*\* Note: The iPad battery is not removable or user-replaceable. Apple offers a battery replacement service for iPad.

\*\*A properly maintained iPad battery is designed to retain 80 percent or more of its original capacity during a lifespan of up to 1,000 recharge cycles. Battery life and charge cycles vary by use and settings.

#### **Quick Check**

#### Possible Causes:

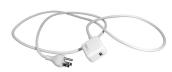

| Symptom                                                                                                    | Quick Check                                                                                                    |
|----------------------------------------------------------------------------------------------------|----------------------------------------------------------------------------------------------------|
| <ul> <li>Battery runs out of power very quickly</li> <li>Short play time</li> <li>Short battery life</li> <li>Does not hold charge</li> </ul> | <ol> <li>Refer to "Charging the Battery" in the iPad User Guide.</li> <li>Gather details on device usage. Check Settings. Common factors that affect battery life include:         <ul> <li>Cellular data</li> <li>Wi-Fi</li> <li>Bluetooth</li> <li>Equalizer</li> <li>Brightness</li> <li>Temperature</li> <li>Software version</li> <li>Fetch Data/Push</li> <li>Location Services</li> <li>Low or no service areas (Wi-Fi + 3G model only)</li> <li>Third-party applications</li> </ul> </li> </ol> |
|                                                                                                    | 3. Check the status bar indicator. It reflects the remaining battery life, including battery percentage. Turn on the battery percentage indicator using Settings > General (Wi-Fi models) or Settings > General > Usage (Wi-Fi + 3G models).                                                                                                    |
|                                                                                                    | <b>4.</b> Check that the iPad 10W USB Power Adapter is being used to charge the iPad.                                                                                                    |
|                                                                                                    | 5. Charge the battery.                                                                                                    |
|                                                                                                    | Important: Battery and charge indicators can fluctuate briefly when you connect the device to power or wake it from sleep. If this occurs, wait a few seconds, and then check again. Battery percentage can remain at 99% with a full charge. This is expected behavior and does not indicate a battery or hardware issue.                                                                                                    |

6. Go to Deep Dive.

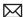

### **Deep Dive**

| Check                                                                                                    | Result | Action                                                                                                    | Code |
|----------------------------------------------------------------------------------------------------|--------|----------------------------------------------------------------------------------------------------|------|
| 1. Run battery performance tests:                                                                                                    | Yes    | Return device to customer.                                                                                                    |      |
| <ul> <li>Reset All Settings</li> <li>Turn off Wi-Fi and Bluetooth (Wi-Fi models only)</li> <li>Enable Airplane Mode (Wi-Fi + 3G models only)</li> <li>Set Brightness to 100%</li> <li>Disable Auto-Lock in Settings menu</li> <li>Play a video and set it to repeat</li> <li>Issue solved?</li> </ul> | No     | Device not performing within spec. Go to step 3.                                                                                                    |      |
| 2. Check power adapter, dock, and 30-pin connector port for debris, contamination, corrosion, or damage.                                                                                                    | Yes    | Clean or fix if possible. Go to step 2.  If not safe to connect USB cable, the issue is not covered under warranty.  Check for out-of-warranty repair option. |      |
|                                                                                                    | No     | Go to step 2.                                                                                                    |      |
| 3. Is issue caused by accidental damage?                                                                                                    | Yes    | The issue is not covered under warranty.  Check for out-of-warranty repair option.                                                                            |      |
|                                                                                                    | No     | Covered if under warranty  Check for out-of-warranty repair option.                                                                                           | F3A  |

### **Burnt Smell / Odor**

### **Quick Check**

#### Possible Causes:

| Symptom                               | Quick Check                                                                                    |  |
|---------------------------------------|------------------------------------------------------------------------------------------------|--|
| Burnt Smell / Odor                    | Disconnect the iPad from the iPad Dock, iPad<br>Keyboard Dock, computer, or iPad 10W USB power |  |
| iPad emits an odor or smell of smoke. | adapter.                                                                                       |  |
|                                       |                                                                                                |  |

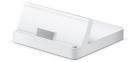

## Deep Dive

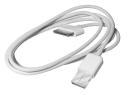

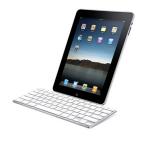

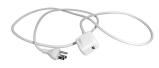

| Check                                                                         | Result | Action                                                                                                    | Code |
|-------------------------------------------------------------------------------|--------|----------------------------------------------------------------------------------------------------|------|
| 1. Are accessories, USB cable, and 30-pin connector on iPad burnt or damaged? | Yes    | Determine which object (cable, dock, iPad, etc.) is producing the smell and replace it or inform customer to discontinue using it until it's determined to be safe.  Check any third party accessories for a burnt smell. |      |
|                                                                               | No     | Verify iPad functions with known-good accessories, USB cable. Go to step 2.                                                                                                    |      |
| 2. Is issue caused by accidental damage?                                      | Yes    | The issue is not covered under warranty. Check for out-of-warranty repair option.                                                                                                    |      |
|                                                                               | No     | Covered if under warranty  Check for out-of-warranty repair option.                                                                                                    | F9A  |

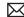

# **Uncategorized Symptom**

### **Quick Check**

| k Check                                                                                                    |
|----------------------------------------------------------------------------------------------------|
| y whether existing symptom code applies                                                                                                    |
| ne issue reported by the customer. If not, ument reported symptom and send feedback nfeedback stating that a suitable ptom code could not be found. |
|                                                                                                    |

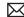

# **Connectivity Issues**

- **Wi-Fi Not Functioning**
- Cannot Connect to Cellular Data Network on iPad WiFi + 3G

### Wi-Fi Not Functioning

#### Possible Causes:

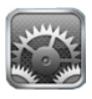

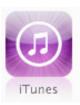

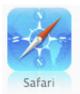

#### **Quick Check Symptom**

- Unable to connect to a Wi-Fi network
- Unable to locate a nearby Wi-Fi
- Unable to access the internet
- Can't join network

- 1. Check iPad has the latest software updates
  - Use iTunes to install the latest version of the iOS software
  - Use iTunes version 10.1 or later
- 2. Check that possible third party iPad case not interfering with antennas. Remove third party case and check Wi-Fi again.
- 3. Verify Wi-Fi is enabled and that you are connected to a Wi-Fi network. Tap Settings > Wi-Fi. If Wi-Fi is off, turn it on by tapping the on/off icon. On iPad Wi-Fi+3G, verify Airplane Mode is not enabled.
- **4.** Check the Wi-Fi signal strength in the status bar or Wi-Fi menu. The more bars the stronger the signal.
- 5. Move closer to Wi-Fi router or hotspot.
- 6. Locate and tap the Wi-Fi network you want to join.
  - If the Wi-Fi network is not displayed on iPad as an available option, it may be a "closed" or "private" network. This requires entering the name to join.
- 7. Check connection by using Safari to open a web
- **8.** If you could previously connect to the network, you might try "forget this network" to erase any network settings for that wi-fi hotspot, and try connecting again.
- 9. Restart:
  - Press and hold the Sleep/Wake button until a red slider appears. Slide your finger across the slider to turn off iPad.
  - Turn iPad on by pressing and holding the Sleep/Wake button until the Apple logo
  - If you can't restart the device -Reset iPad.
- **10.** Reset network settings: Settings > General > Reset > Reset Network Settings
- 11. Go to Deep Dive

### **Deep Dive**

| Check                                                                                                    | Result | Action                                                                                                    | Code |
|----------------------------------------------------------------------------------------------------|--------|----------------------------------------------------------------------------------------------------|------|
| 1. Restore iPad with iTunes.  Note: This will delete all media and data. All settings will be reset as well. If possible, sync iPad with iTunes before restoring to back up your most recent data and settings | Yes    | Connect iPad to computer. In the left column under Devices, click on your iPad, then click on Restore in the Summary tab Fixed? Return iPad to customer. If no, go to step 2. |      |
|                                                                                                    | No     | Go to step 2.                                                                                                    |      |
| 2. Is issue caused by accidental damage?                                                                                                    | Yes    | The issue is not covered under warranty. Check for out-of-warranty repair option.                                                                                             |      |
|                                                                                                    | No     | Covered if under warranty  Check for out-of-warranty repair option.                                                                                                    | F5C  |

### Cannot Connect to Cellular Data Network on iPad Wi-Fi + 3G

#### Possible Causes:

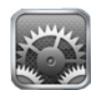

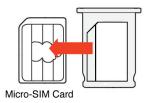

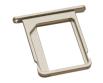

| Symptom                                                                                                    | Quick Check                                                                                                    |  |  |
|----------------------------------------------------------------------------------------------------|----------------------------------------------------------------------------------------------------|--|--|
| <ul> <li>Able to connect to a Wi-Fi network, but unable to connect to a 3G, EDGE, or GPRS cellular data network on iPad Wi-Fi + 3G</li> <li>"SIM not supported" error message</li> </ul> | <ol> <li>Restart iPad Wi-Fi + 3G:         <ul> <li>Press and hold the Sleep/Wake button until a red slider appears. Slide your finger across the slider to turn off iPad.</li> <li>Turn iPad on by pressing and holding the Sleep/Wake button until the Apple logo appears.</li> <li>If you can't restart the device, reset it.</li> </ul> </li> <li>Reset network settings: Settings &gt; General &gt; Reset &gt; Reset Network Settings</li> <li>Verify APN settings. Settings &gt; Cellular Data &gt; APN Settings</li> <li>Verify micro-SIM is detected and ICCID is displayed. Check network settings: Settings &gt; General &gt; ICCID</li> <li>Remove and reseat micro-SIM, check ICCID again: Settings &gt; General &gt; ICCID</li> <li>Verify that micro-SIM is not locked. Settings &gt; Cellular Data &gt; SIM PIN</li> <li>Verify Airplane Mode is not enabled:</li> </ol> |  |  |

### **Deep Dive**

| Check                                                | Result | Action                                        | Code |
|------------------------------------------------------|--------|-----------------------------------------------|------|
| Inspect SIM tray.  Does tray fail to insert fully or | Yes    | Replace SIM tray (922-9553).<br>Go to step 2. |      |
| show signs of breakage?                              | No     | Go to step 2.                                 |      |

8. Go to Deep Dive

Settings > Airplane Mode > Off

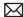

| 2. Remove micro-SIM card and check for debris, corrosion, or damage.  Does the card or tray exhibit signs of debris, corrosion, exposure to liquid, or damage? | Yes | - If there is debris, remove it. Go to step 3 If there is corrosion or signs of exposure to liquid, refer to Liquid Damage in General Troubleshooting If card is damaged, refer customer to his/her cellular carrier for replacement card. |     |
|----------------------------------------------------------------------------------------------------|-----|----------------------------------------------------------------------------------------------------|-----|
|                                                                                                    | No  | Go to step 3.                                                                                                    |     |
| 3. Reinstall original micro-SIM card.                                                                                                    | Yes | Issue resolved.                                                                                                    |     |
| Can iPad Wi-Fi + 3G connect to cellular network?                                                                                                    | No  | Go to step 4.                                                                                                    |     |
| <ol> <li>Is issue caused by accidental damage? (See <u>Visual</u> <u>Mechanical Inspection</u>.)</li> </ol>                                                    | Yes | The issue is not covered under warranty. Check for out-of-warranty repair option.                                                                                                    |     |
|                                                                                                    | No  | The issue is covered if under warranty.                                                                                                    | F5C |
|                                                                                                    |     | Check for out-of-warranty repair option.                                                                                                    |     |
|                                                                                                    |     | Refer customer to his/<br>her cellular carrier for<br>replacement card.                                                                                                    |     |

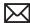

# **Display Issues**

Select a symptom from the list:

- Bad Video/Poor Image
- **Multi-Touch Screen Not Responding**
- **Ambient Light Sensor Issue**
- **Cracked Display**
- **Display Rotation Not Working**

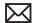

# **Bad Video/Poor Image**

# **Quick Check**

| <ul> <li>No video</li> <li>Distorted video</li> <li>Pixel anomalies</li> <li>No backlight</li> <li>Display won't respond</li> <li>Rainbow effect</li> <li>Poor image</li> <li>Bad contrast</li> <li>Horizontal/Vertical lines</li> <li>White screen</li> <li>2. Try rotating the iPad to confirm if it's a media, display, pixel, or software issue.</li> <li>3. For pixel anomalies, refer to About LCD display pixel anomalies article.</li> <li>4. Charge iPad battery. Connect to a power outlet and charge with iPad 10W USB Power Adapter for 10 minutes</li> <li>5. Restart (next step) and verify the issue occurs consistently on multiple screens to rule out a software-related issue.</li> <li>6. Restart: <ul> <li>Press and hold the Sleep/Wake button until a red slider appears.</li> <li>Slide your finger across the slider to turn off iPad.</li> <li>To turn iPad on, press and hold the Sleep/Wake button and the Apple logo appears</li> </ul> </li> <li>7. Reset: <ul> <li>Press and hold both the Sleep/Wake button and the Home button at the same time for at least ten seconds, until the Apple logo</li> </ul> </li> </ul> | Symptom                                                                                                    | Quick Check                                                                                                    |
|----------------------------------------------------------------------------------------------------|----------------------------------------------------------------------------------------------------|----------------------------------------------------------------------------------------------------|
| appears.  8. Go to Deep Dive.                                                                                                    | <ul> <li>Distorted video</li> <li>Pixel anomalies</li> <li>No backlight</li> <li>Display won't respond</li> <li>Rainbow effect</li> <li>Poor image</li> <li>Bad contrast</li> <li>Horizontal/Vertical lines</li> </ul> | <ul> <li>Use iTunes to install the latest version of the iOS software</li> <li>2. Try rotating the iPad to confirm if it's a media, display, pixel, or software issue.</li> <li>3. For pixel anomalies, refer to About LCD display pixel anomalies article.</li> <li>4. Charge iPad battery. Connect to a power outlet and charge with iPad 10W USB Power Adapter for 10 minutes</li> <li>5. Restart (next step) and verify the issue occurs consistently on multiple screens to rule out a software-related issue.</li> <li>6. Restart: <ul> <li>Press and hold the Sleep/Wake button until a red slider appears.</li> <li>Slide your finger across the slider to turn off iPad.</li> <li>To turn iPad on, press and hold the Sleep/Wake button until the Apple logo appears</li> </ul> </li> <li>7. Reset: <ul> <li>Press and hold both the Sleep/Wake button and the Home button at the same time for at least ten seconds, until the Apple logo appears.</li> </ul> </li> </ul> |

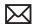

| Check                                                                                                    | Result | Action                                                                                                    | Code |
|----------------------------------------------------------------------------------------------------|--------|----------------------------------------------------------------------------------------------------|------|
| 1. Restore iPad with iTunes. (This restores the iOS.)  Note: This will delete all media and data. All settings will be reset as well. If possible, sync iPad with iTunes before restoring to back up your most recent data and settings | Yes    | Connect iPad to computer. In the left column under Devices, click on your iPad, then click on Restore in the Summary tab. Return iPad to customer. If no, go to step 2. |      |
|                                                                                                    | No     | Go to Step 2                                                                                                    |      |
| 2. Is issue caused by accidental damage?                                                                                                    | Yes    | The issue is not covered under warranty.  Check for out-of-warranty repair option.                                                                                      | F1B  |
|                                                                                                    | No     | Covered if under warranty  Check for out-of-warranty repair option.                                                                                                    | F4A  |

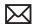

# **Multi-Touch Screen Not Responding**

# **Quick Check**

| Symptom                                                                                                    | Quick Check                                                                                                    |
|----------------------------------------------------------------------------------------------------|----------------------------------------------------------------------------------------------------|
| <ul> <li>Multi-Touch is slow to respond</li> <li>Isolated areas not responding</li> <li>Slider to turn on/off not responding</li> <li>Erratic response to touch</li> <li>Home button not waking iPad</li> <li>Display turns on briefly, and a battery icon flashes</li> </ul> | <ol> <li>Clean iPad screen.</li> <li>Rule out environmental causes by checking for gloves, styluses, and protective films or cases.</li> <li>Restart:         <ul> <li>Press and hold the Sleep/Wake button until a red slider appears.</li> <li>Slide your finger across the slider to turn off iPad.</li> <li>To turn iPad on, press and hold the Sleep/Wake button until the Apple logo appears.</li> </ul> </li> <li>Verify iPad has the latest software updates         <ul> <li>Use iTunes to install the latest version of the iOS software</li> </ul> </li> <li>Test: Launch the Maps application.         <ul> <li>Double-tap each corner of map, then the center to verify it zooms in everywhere you tap</li> <li>If a specific area is affected in another app, note location, and verify touch functionality for that location in the Maps app.</li> </ul> </li> <li>Toggle the screen rotation lock switch and rotate iPad to landscape mode. Repeat Map application touch screen test.</li> <li>Reset:         <ul> <li>Press and hold both the Sleep/Wake button and the Home button at the same time for at least ten seconds, until the Apple logo appears.</li> </ul> </li> <li>Go to Deep Dive.</li> </ol> |

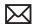

| Check                                 | Result | Action                                                                             | Code |
|---------------------------------------|--------|------------------------------------------------------------------------------------|------|
| Is issue caused by accidental damage? | Yes    | The issue is not covered under warranty.  Check for out-of-warranty repair option. | F1B  |
|                                       | No     | Covered if under warranty  Check for out-of-warranty repair option.                | F2B  |

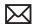

### **Ambient Light Sensor Issue**

#### **Ouick Check**

#### Possible Causes:

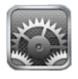

### **Symptom Ouick Check** The screen does not dim or 1. Verify iPad has the latest software updates • Use iTunes to install the latest version of the brighten appropriately with iOS software change in lighting conditions 2. Remove third party screen protector or case and check again. Verify nothing is blocking the sensor. **3.** Verify that the Brightness setting (Settings > Brightness & Wallpaper) is set to Auto-Brightness ON, and that the Brightness level is set near the middle of the slider. **4.** Press the Home button to return to the Home screen, then press the Sleep/Wake button to lock iPad. **5.** Test the sensor: In a bright light environment, cover the top third of iPad display to block light, then press the Sleep/Wake button or the Home button to wake iPad. Slide the slider to unlock iPad. Notice brightness of the screen and application icons; they should be dimmed. Uncover top of the display and in a few moments the display will brighten. **6.** Charge iPad battery Connect to a power outlet and charge with iPad 10W USB Power Adapter for 10 minutes 7. Restart: Press and hold the Sleep/Wake button until a red slider appears. Slide your finger across the slider to turn off iPad. To turn iPad on, press and hold the Sleep/ Wake button until the Apple logo appears

8. Reset:

appears.

9. Go to Deep Dive.

Press and hold both the Sleep/Wake button and the Home button at the same time for at least ten seconds, until the Apple logo

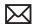

| Check                                                                                                    | Result | Action                                                                                                    | Code |
|----------------------------------------------------------------------------------------------------|--------|----------------------------------------------------------------------------------------------------|------|
| 1. Restore iPad with iTunes.  Note: This will delete all media and data. All settings will be reset as well. If possible, sync iPad with iTunes before restoring to back up your most recent data and settings | Yes    | Connect iPad to the computer. In the left column under Devices, click on your iPad, then click on Restore in the Summary tab. Return iPad to customer.  If no, go to step 2. |      |
|                                                                                                    | No     | Go to Step 2                                                                                                    |      |
| 2. Is issue caused by accidental damage?                                                                                                    | Yes    | The issue is not covered under warranty.  Check for out-of-warranty repair option.                                                                                           |      |
|                                                                                                    | No     | Covered if under warranty  Check for out-of-warranty repair option.                                                                                                    | F2C  |

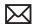

# **Cracked Display**

# **Quick Check**

| Symptom                                                   | Quick Check                                                                                                    |  |
|-----------------------------------------------------------|----------------------------------------------------------------------------------------------------|--|
| <ul><li>Cracked LCD</li><li>Cracked Cover Glass</li></ul> | <ol> <li>Determine whether there is a safety issue, such a glass fragments. Do not perform procedures that can be a safety risk to you or the customer.</li> <li>Go to Deep Dive.</li> </ol> |  |

| Check                                 | Result | Action                                                                             | Code |
|---------------------------------------|--------|------------------------------------------------------------------------------------|------|
| Is issue caused by accidental damage? | Yes    | The issue is not covered under warranty.  Check for out-of-warranty repair option. |      |
|                                       | No     | Covered if under warranty  Check for out-of-warranty repair option.                | F1B  |

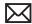

### **Display Rotation Not Working**

#### **Ouick Check**

#### **Symptom**

Display rotation stopped working

Note: Beginning with iOS 4.2, the screen rotation lock is enabled via the screen orientation lock control. Double-click the Home button, then place your finger on one of the icons at the bottom of the screen and swipe to the right. The screen orientation lock, brightness slider, and iPod controls appear.

#### **Ouick Check**

- 1. For more information on enabling rotation lock, refer to http://support.apple.com/kb/HT4085: iPad: Understanding screen rotation lock.
- 2. Charge iPad battery
- 3. Connect to a power outlet and charge with iPad 10W USB Power Adapter for 10 minutes

#### 4. Restart:

- Press and hold the Sleep/Wake button until a red slider appears. Slide your finger across the slider to turn off iPad.
- Turn iPad on by pressing and holding the Sleep/Wake button until the Apple logo appears
- If you can't restart the device -Reset iPad. Press and hold the Sleep/Wake button and the Home button at the same time for at least 10 seconds, until the Apple logo appears.

#### **5.** Restore:

- **Restore** iPad with iTunes. (This restores the
- First make sure you are using the latest version of iTunes.
- Connect iPad to computer. In the left column under Devices, click on your iPad, then click on Restore in the Summary tab.
- 6. Go to Deep Dive.

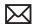

| Check                                 | Result | Action                                                                            | Code                                                        |
|---------------------------------------|--------|-----------------------------------------------------------------------------------|-------------------------------------------------------------|
| Is issue caused by accidental damage? | Yes    | The issue is not covered under warranty.  Check for out-ofwarranty repair option. |                                                             |
|                                       | No     | Covered if under warranty  Check for out-of-warranty repair option.               | F2C (If<br>sensor)<br>or<br>F2A (If<br>button or<br>switch) |

# **Uncategorized Symptom**

# **Quick Check**

| Symptom                                                          | Quick Check                                                                                                    |
|------------------------------------------------------------------|----------------------------------------------------------------------------------------------------|
| Uncategorized Symptom  Unable to locate appropriate symptom code | Verify whether existing symptom code applies to the issue reported by the user. If not, document reported symptom and send feedback to <a href="mailto:smfeedback@apple.com">smfeedback@apple.com</a> stating that a suitable symptom code could not be found. |

# **Software Issues**

# **Applications Issues**

Note: Updating an application requires the customer's computer and password to enter the iTunes account associated with that application.

### **Quick Check**

Possible Causes

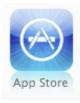

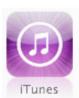

| Symptom                                                                                                    | Quick Check                                                                                                    |
|----------------------------------------------------------------------------------------------------|----------------------------------------------------------------------------------------------------|
| <ul> <li>Unable to sync applications</li> <li>Application not working as it should</li> <li>Irregular behavior</li> <li>Application open and return immediately to Home screen</li> </ul> | <ol> <li>Verify iPad has the latest software updates         <ul> <li>Use iTunes to install the latest version of the iOS software</li> </ul> </li> <li>Verify application is compatible with iPad</li> <li>Update application. Open App Store and tap Updates. If updates are available, tap Update All.</li> <li>Sync iPad with iTunes.</li> <li>Restart:         <ul> <li>Press and hold the Sleep/Wake button until a red slider appears.</li> <li>Slide your finger across the slider to turn off iPad.</li> <li>To turn iPad on, press and hold the Sleep/Wake button until the Apple logo appears</li> </ul> </li> <li>Remove application if still having issues.         <ul> <li>Touch and hold any application icon on the Home screen until the icons start to wiggle.</li> <li>Tap the "x" in the corner of the application you want to remove.</li> <li>Tap Delete to remove the application and all of its data from your iPad.</li> <li>Press the Home button to cancel or stop deleting applications.</li> </ul> </li> <li>Reinstall application.         <ul> <li>Open the App Store on iPad and locate the application to reinstall</li> <li>Check if issue is resolved.</li> </ul> </li> <li>6. Go to Deep Dive.</li> </ol> |

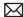

| Check                                                                                                    | Result | Action                                                                                                    | Code |
|----------------------------------------------------------------------------------------------------|--------|----------------------------------------------------------------------------------------------------|------|
| 1. Restore iPad with iTunes.  Note: This will delete all media and data. All settings will be reset as well. If possible, sync iPad with iTunes before restoring to back up your most recent data and settings | Yes    | Connect iPad to the computer. In the left column under Devices, click on your iPad, then click on Restore in the Summary tab. Return iPad to customer.  If no, go to step 2. |      |
|                                                                                                    | No     | Go to Step 2                                                                                                    |      |
| 2. Is issue caused by accidental damage?                                                                                                    | Yes    | The issue is not covered under warranty.  Check for out-of-warranty repair option.                                                                                           |      |
|                                                                                                    | No     | Covered if under warranty  Check for out-of-warranty repair option.                                                                                                    | F5A  |

### Cannot Add or Play a Song, Video, or Other Item

#### **Ouick Check**

#### Possible Causes:

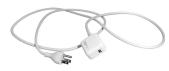

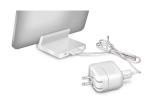

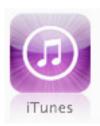

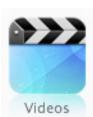

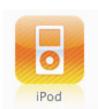

#### **Symptom Ouick Check**

- Cannot add or play a song, video, or other item
- Possible corrupt song, video, or other media content
- 1. Verify iPad has the latest software updates
  - Use iTunes to install the latest version of the iOS software
  - Use iTunes version 10.1 or later
- 2. Verfiy content in question plays correctly in iTunes.
- 3. Could be a media issue, such as a non-supported format.
  - Using known good content, try re-importing/converting the song, video, etc. from the original source media and then sync to iPad.
- **4.** Charge iPad battery
  - Connect to a power outlet and charge with iPad 10W **USB Power Adapter for 10 minutes**
- **5.** Disconnect all other USB devices connected to the computer such as USB printer, USB scanner, etc. and then reconnect the iPad to see if it fixes the problem.
- **6.** Connect the iPad to a different computer (if available) to see if the problem still occurs.
- **7.** Restart:
  - Press and hold the Sleep/Wake button until a red slider appears. Slide your finger across the slider to turn off iPad.
  - Turn iPad on by pressing and holding the Sleep/Wake button until the Apple logo appears
  - If you can't restart the device -Reset iPad. Press and hold the Sleep/Wake button and the Home button at the same time for at least 10 seconds, until the Apple logo appears.
- **8.** Restart computer and reconnect iPad.
- 9. Restore iPad.
  - · Restore iPad with iTunes.
- 10. Go to Deep Dive

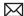

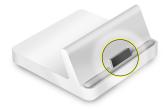

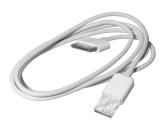

| Check                                                                                                    | Result | Action                                                                                                    | Code |
|----------------------------------------------------------------------------------------------------|--------|----------------------------------------------------------------------------------------------------|------|
| 1. Check dock for debris, contamination, corrosion, or damage.                                                                                                    | Yes    | Clean or fix if possible. Go to step 2.  If not safe to connect USB cable, the issue is not covered under warranty.  Check for out-of-warranty repair option.                 |      |
|                                                                                                    | No     | Go to step 2.                                                                                                    |      |
| 2. Able to connect a known good USB cable to iPad?                                                                                                    | Yes    | Go to step 3.                                                                                                    |      |
|                                                                                                    | No     | Go to step 4                                                                                                    |      |
| 3. Restore iPad with iTunes. Note: This will delete all media and data. All settings will be reset as well. If possible, sync iPad with iTunes before restoring to back up your most recent data and settings | Yes    | Connect iPad to computer. In the left column under Devices, click on your iPad, then click on Restore in the Summary tab Fixed? Return iPad to customer. If no, go to step 4. |      |
|                                                                                                    | No     | Go to step 4.                                                                                                    |      |
| <b>4.</b> Is issue caused by accidental damage?                                                                                                    | Yes    | The issue is not covered under warranty.  Check for out-of-warranty repair option.                                                                                            |      |
|                                                                                                    | No     | Covered if under warranty  Check for out-of-warranty repair option.                                                                                                    | F5A  |

### iTunes/Sync issues

### **Symptom Ouick Check** iPad is not recognized 5. If using just the iPad 30-pin connector, ensure cable is in iTunes attached securely to iPad. iPad not syncing **6.** Connect iPad to a USB port that is built into the computer Possible Causes: instead of the keyboard or an external USB hub. 7. Try a different USB port on computer. 8. Verify iPad has the latest software updates Use iTunes to install the latest version of the iOS software Use iTunes version 10.1 or later 9. Charge the iPad. Connect iPad to a power outlet and charge with iPad 10W USB Power Adapter for 10 minutes 10. Disconnect other USB devices from your computer and connect iPad to a different USB 2.0 port on your computer (not on your keyboard). 11. Restart: Press and hold the Sleep/Wake button until a red slider appears. Slide your finger across the slider to turn off iPad. Turn iPad on by pressing and holding the Sleep/ Wake button until the Apple logo appears 12. Download and install (or reinstall) the latest version of iTunes. For Windows, refer to: Device not recognized in iTunes for Windows and How to restart the Apple **Mobile Device Service (AMDS) on Windows.** 13. Try connecting the iPad to another computer. 14. Restart the computer and reconnect iPad. 15. Check for third-party software conflicts. 16. Go to Deep Dive

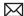

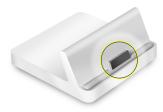

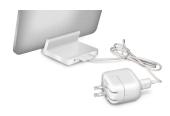

| Check                                                                                                    | Result | Action                                                                                                    | Code |
|----------------------------------------------------------------------------------------------------|--------|----------------------------------------------------------------------------------------------------|------|
| Check dock for debris,<br>contamination, corrosion, or<br>damage.                                                                                                    | Yes    | Clean or fix if possible. Go to step 2.  If not safe to connect USB cable, the issue is not covered under warranty.  Check for out-of-warranty repair option.          |      |
|                                                                                                    | No     | Go to step 2.                                                                                                    |      |
| 2. iPad shows low-battery icon after 10 seconds.                                                                                                    | Yes    | Continue to charge for up to 10 minutes.                                                                                                    |      |
|                                                                                                    | No     | Go to step 3                                                                                                    |      |
| 3. Restore iPad with iTunes.  Note: This will delete all media and data. All settings will be reset as well. If possible, sync iPad with iTunes before restoring to back up your most recent data and settings | Yes    | Connect iPad to computer. In the left column under Devices, click on your iPad, then click on Restore in the Summary tab. Return iPad to customer. If no, go to step 4 |      |
|                                                                                                    | No     | Go to step 5.                                                                                                    |      |
| <b>4.</b> Is issue caused by accidental damage?                                                                                                    | Yes    | The issue is not covered under warranty. Check for out-of-warranty repair option.                                                                                      |      |
|                                                                                                    | No     | Covered if under warranty  Check for out-of-warranty repair option.                                                                                                    | F5A  |

# **Alert Messages**

# Alert Messages Appear on iPad Screen or iTunes

### **Quick Check**

#### Possible Causes

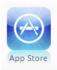

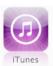

| Symptom                                                                                   | Quick Check                                                                                                    |
|-------------------------------------------------------------------------------------------|----------------------------------------------------------------------------------------------------|
| "Use iTunes to Recover" window     Error messages on the iPad     Error message in iTunes | <ol> <li>Read the alert to determine the issue. Many alerts provide additional information or links to resolve the issue</li> <li>Perform visual inspection:         <ul> <li>Check for debris in dock</li> <li>Check adapter connector</li> </ul> </li> <li>Check iPad has the latest software updates         <ul> <li>Use iTunes to install the latest version of the iOS software</li> </ul> </li> <li>Charge iPad battery         <ul> <li>Connect to a power outlet and charge with iPad 10W USB Power Adapter for 10 minutes</li> </ul> </li> <li>Restart:         <ul> <li>Press and hold the Sleep/Wake button until a red slider appears.</li> <li>Slide your finger across the slider to turn off iPad.</li> <li>To turn iPad on, press and hold the Sleep/Wake button until the Apple logo appears</li> </ul> </li> <li>Reset:         <ul> <li>Press and hold both the Sleep/Wake button and the Home button at the same time for at least ten seconds, until the Apple logo appears.</li> </ul> </li> <li>Recovery:         <ul> <li>If you can't restore, go to Recovery Mode</li> </ul> </li> <li>Go to Deep Dive.</li> </ol> |

| Check                                                                                                    | Result | Action                                                                                                    | Code |
|----------------------------------------------------------------------------------------------------|--------|----------------------------------------------------------------------------------------------------|------|
| Check dock for debris,<br>contamination, corrosion, or<br>damage.                                                                                                    | Yes    | Clean or fix if possible. Go to step 2.  If not safe to connect USB cable, the issue is not covered under warranty.  Check for out-of-warranty repair option.            |      |
|                                                                                                    | No     | Go to step 2.                                                                                                    |      |
| 2. Able to connect a known good USB cable to iPad.                                                                                                    | Yes    | If needed, connect the iPad to a known good power adapter to charge for up to 20 minutes. Go to step 3.                                                                  |      |
|                                                                                                    | No     | Go to step 4.                                                                                                    |      |
| 3. Restore iPad with iTunes.  Note: This will delete all media and data. All settings will be reset as well. If possible, sync iPad with iTunes before restoring to back up your most recent data and settings | Yes    | Connect iPad to computer. In the left column under Devices, click on your iPad, then click on Restore in the Summary tab. Return iPad to customer.  If no, go to step 4. |      |
|                                                                                                    | No     | Go to step 4.                                                                                                    |      |
| <b>4.</b> Is issue caused by accidental damage?                                                                                                    | Yes    | The issue is not covered under warranty. Check for out-of-warranty repair option.                                                                                        |      |
|                                                                                                    | No     | Covered if under warranty  Check for out-of-warranty repair option.                                                                                                    | F6A  |

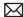

# **Uncategorized Symptom**

# **Quick Check**

| Symptom                                                          | Quick Check                                                                                                    |
|------------------------------------------------------------------|----------------------------------------------------------------------------------------------------|
| Uncategorized Symptom  Unable to locate appropriate symptom code | Verify whether existing symptom code applies to the issue reported by the user. If not, document reported symptom and send feedback to <a href="mailto:smfeedback@apple.com">smfeedback@apple.com</a> stating that a suitable symptom code could not be found. |

# **Input / Output Issues**

#### **Audio Issues**

#### Possible Causes:

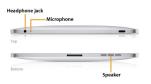

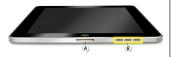

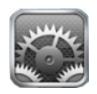

#### **Symptom**

- No audio through headphones
- Audio distorted
- Sound from only one channel in headset
- Microphone distorted
- No sound from speaker

#### Important:

- · With iOS 4.2 release the Screen Rotation Lock switch now functions as the Mute button.
- With iOS 4.2, the screen rotation lock is enabled via the screen orientation lock control. Double-click the Home button, then place your finger on one of the icons at the bottom of the screen and swipe to the right. The screen orientation lock, brightness slider, and iPod controls appear.
- The iPad speaker does not work when a headphone is inserted in the headphone jack.

#### **Quick Check**

- 1. Adjust volume setting with volume buttons
  - verify music/audio is not paused
  - check the Volume Limit setting (Settings > Music > Volume Limit)
  - make sure the Mute button (formerly the Screen Rotation Lock button in iOS 3.2) is set to the off position (red dot is not visible). Note: The Mute button does not mute all audio (mainly system sounds, alerts, sound effects, etc). Music and video will still play in Apple apps (third party may vary).
- 2. Verify headset is pushed in all the way into connector.
- 3. Verify "Mono Audio" option setting is not enabled (for those who don't require it). This setting forces stereo left and right channels to be mixed into both ears.
  - check Settings>General>Accessibility
- **4.** Make sure iPad case or plastic protective film is not covering speaker or microphone. Remove case / or protective film and test again.
- 5. Check that the speaker grilles, headphone jack, and mic are not clogged with lint or other debris.
- **6.** Use a clean, small, dry, soft-bristled brush to clean out the holes and speaker grilles.
- 7. Try known-good compatible headset.
- 8. Use compressed-gas duster with the straw attached to blow out debris.
- 9. Go to Deep Dive

| Check                                                                                                | Result | Action                                                                                                    | Code                            |
|----------------------------------------------------------------------------------------------------|--------|----------------------------------------------------------------------------------------------------|---------------------------------|
| 1. Check headphone jack for debris, contamination, corrosion, or damage.                             | Yes    | Clean or fix if possible. Go to step 2.  If not safe to connect headphone cable, the issue is not covered under warranty.  Check for out-of-warranty repair option. |                                 |
|                                                                                                    | No     | Go to step 2.                                                                                                    |                                 |
| 2. Able to connect a known good headphone cable to iPad.  Verify connector is pushed in all the way. | Yes    | Connect to a power outlet and charge with iPad 10W USB Power Adapter for 10 minutes. Go to step 3.                                                                  |                                 |
|                                                                                                    | No     | Go to step 4.                                                                                                    |                                 |
| 3. Restore iPad with iTunes.                                                                         | Yes    | Connect iPad to computer. In the left column under Devices, click on your iPad, then click on Restore in the Summary tab. Return iPad to customer.                  |                                 |
|                                                                                                    | No     | Go to step 4.                                                                                                    |                                 |
| <b>4.</b> Is issue caused by accidental damage?                                                      | Yes    | The issue is not covered under warranty.  Check for out-of-warranty repair option.                                                                                  |                                 |
|                                                                                                    | No     | Covered if under warranty.  Check for out-of-warranty repair option.                                                                                                | F5D-<br>Input<br>F5E-<br>Output |

# **Headphone Issues**

# **Quick Check**

#### Possible Causes:

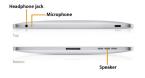

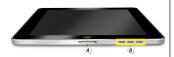

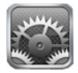

| Symptom                                                                                                    | Quick Check                                                                                                    |
|----------------------------------------------------------------------------------------------------|----------------------------------------------------------------------------------------------------|
| <ul> <li>No audio through headphones</li> <li>Audio distorted</li> <li>Sound from only one channel in headset</li> <li>Unable to listen to music</li> </ul> | <ol> <li>Adjust volume setting with volume buttons         <ul> <li>verify music/audio is not paused</li> <li>check the Volume Limit setting (Settings &gt; Music &gt; Volume Limit)</li> </ul> </li> <li>Verify headset is pushed in all the way into connector.</li> </ol> |
|                                                                                                    | <ul> <li>3. Verify "Mono Audio" option setting is not enabled (for those who don't require it). This setting forces stereo left and right channels to be mixed into both ears.</li> <li>check Settings&gt;General&gt;Accessibility</li> </ul>                                |
|                                                                                                    | <b>4.</b> Make sure iPad case or plastic protective film is not covering speaker or microphone. Remove case / or protective film and test again.                                                                                                    |
|                                                                                                    | <b>5.</b> Check that the speaker grilles, headphone jack, and mic are not clogged with lint or other debris.                                                                                                    |
|                                                                                                    | <b>6.</b> Use a clean, small, dry, soft-bristled brush to clean out the holes and speaker grilles.                                                                                                    |
|                                                                                                    | 7. Try known-good compatible headset.                                                                                                    |
|                                                                                                    | 8. Use compressed-gas duster with the straw attached to blow out debris.                                                                                                    |
|                                                                                                    | 9. Go to Deep Dive                                                                                                    |

| Check                                                                  | Result | Action                                                                                                    | Code |
|------------------------------------------------------------------------|--------|----------------------------------------------------------------------------------------------------|------|
| Check headphones port for debris, contamination, corrosion, or damage. | Yes    | Clean or fix if possible. Go to step 2.  If not safe to connect headphones cable, the issue is not covered under warranty.  Check for out-of-warranty repair option. |      |
|                                                                        | No     | Go to step 2.                                                                                                    |      |

| 2. Able to connect a known good headphone cable to iPad.  Verify connector is pushed in | Yes | Go to step 3.                                                                                                    |     |
|-----------------------------------------------------------------------------------------|-----|----------------------------------------------------------------------------------------------------|-----|
| all the way.                                                                            | No  | Go to step 4.                                                                                                    |     |
| 3. Restore iPad with iTunes.                                                            | Yes | Connect iPad to computer. In the left column under Devices, click on your iPad, then click on Restore in the Summary tab. Return iPad to customer. |     |
|                                                                                         | No  | Go to step 4.                                                                                                    |     |
| 4. Is issue caused by accidental damage?                                                | Yes | The issue is not covered under warranty. Check for out-of-warranty repair option.                                                                  |     |
|                                                                                         | No  | Covered if under warranty  Check for out-of-warranty repair option.                                                                                | F5E |

# **Photos and Videos Not Importing**

Important: To some users, the Camera Connector's USB port may suggest the capability to import media from other devices, such as USB compatible mobile devices or printers with integrated SD card readers. iPad supports importing photos and videos from these devices.

| Symptom                                                             | Quick Check                                                                                                    |
|---------------------------------------------------------------------|----------------------------------------------------------------------------------------------------|
| <ul><li>Photos not importing</li><li>Videos not importing</li></ul> | <ol> <li>Check iPad has the latest software updates</li> <li>Use iTunes to install the latest version of the iOS software</li> <li>Use iTunes version 10.1 or later</li> <li>Ensure camera and/or video camera is turned on</li> </ol>                                                                                                    |
|                                                                     | <ul> <li>and supports Picture Transfer Protocol (PTP 1.0).</li> <li>3. Test again with known good SD card/camera/cable/SD Card Reader. Verify SD card be read on another device.</li> </ul>                                                                                                    |
|                                                                     | <b>4.</b> Check Camera Connector or SD Card reader connections to the iPad dock connector. <b>Note</b> : The original iPod Camera Connector is not compatible with the iPad.                                                                                                    |
|                                                                     | <b>5.</b> Check USB cable connection to camera or if using SD Card reader; remove and reinsert SD card into SD Card reader.                                                                                                    |
|                                                                     | 6. Restart computer.                                                                                                    |
|                                                                     | <ol> <li>Charge iPad battery. Connect to a power outlet<br/>and charge with iPad 10W USB Power Adapter for<br/>10 minutes.</li> </ol>                                                                                                    |
|                                                                     | <ul> <li>8. Restart: <ul> <li>Press and hold the Sleep/Wake button until a red slider appears. Slide your finger across the slider to turn off iPad.</li> <li>Turn iPad on by pressing and holding the Sleep/Wake button until the Apple logo appears</li> <li>If you can't restart the device - Reset iPad. Press and hold the Sleep/Wake button and the Home button at the same time for at least 10 seconds, until the Apple logo appears.</li> </ul> </li> </ul> |

9. Go to Deep Dive

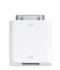

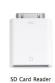

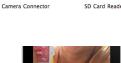

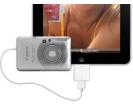

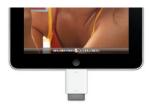

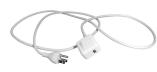

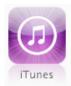

| Check                                                                                                    | Result | Action                                                                                                    | Code |
|----------------------------------------------------------------------------------------------------|--------|----------------------------------------------------------------------------------------------------|------|
| 1. Note: Check camera/cards compatibility. Not all camera/cards will be compatible.  Check Camera Connector or SD Card reader for debris, contamination, corrosion, or damage. | Yes    | Directly connect a digital camera via USB (do not use hubs or other USB devices with the connector).  Clean or fix if possible. Go to step 2.  Check for out-of-warranty repair option. |      |
|                                                                                                    | No     | Go to step 2.                                                                                                    |      |
| 2. Able to connect a known good<br>Camera Connector and/or SD<br>Card reader and USB camera<br>cable to iPad? Able to import<br>photos and/or videos?                          | Yes    | Issue resolved.                                                                                                    |      |
|                                                                                                    | No     | Go to step 3.                                                                                                    |      |
| 3. Is issue caused by accidental damage?                                                                                                    | Yes    | The issue is not covered under warranty.  Check for out-of-warranty repair option.                                                                                                    |      |
|                                                                                                    | No     | Covered if under warranty  Check for out-of-warranty repair option.                                                                                                    | F5D  |

### **Keyboard Dock/Standalone Dock Not Functioning**

#### **Ouick Check**

#### Possible Causes:

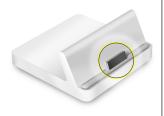

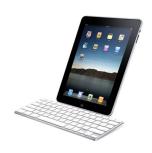

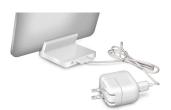

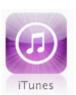

#### **Symptom Ouick Check**

- Keyboard dock not recognized
- Typing issues
- iPad does not charging while in dock
- Powered speakers not working
- 1. Check iPad has the latest software updates
  - Use iTunes to install the latest version of the iOS software
  - Use iTunes version 10.1 or later
- 2. Remove iPad Case when using Dock or Keyboard Dock.
- 3. Ensure iPad is properly positioned and fully docked on connector.
- **4.** Check for a paired bluetooth keyboard. This could interfere with typing on the Keyboard Dock.
  - Disable bluetooth or unpair the wireless keyboard
- 5. Charge iPad. Connect to a power outlet and charge with iPad 10W USB Power Adapter for 10 minutes.
- **6.** Ensure iPad is charging. **Important**: If Keyboard Dock/Standalone Dock is not connected to a power source using the 10W USB Power Adapter, the iPad is not charging.
- 7. Try a known-good Keyboard Dock/Standalone
- 8. If present, reseat audio cable on back of Keyboard Dock/Standalone Dock.
- 9. Restart:
  - Press and hold the Sleep/Wake button until a red slider appears. Slide your finger across the slider to turn off iPad.
  - Turn iPad on by pressing and holding the Sleep/Wake button until the Apple logo appears
  - If you can't restart the device Reset iPad. Press and hold the Sleep/Wake button and the Home button at the same time for at least 10 seconds, until the Apple logo appears.
- 10. Go to Deep Dive

| Check                                        | Result | Action                                                                            | Code |
|----------------------------------------------|--------|-----------------------------------------------------------------------------------|------|
| 1. Verify USB cable connects firmly to iPad. | Yes    | Clean or fix if possible. Go to step 2. Check for out-of-warranty repair option.  |      |
|                                              | No     | Go to step 2.                                                                     |      |
| 2. Is issue caused by accidental damage?     | Yes    | The issue is not covered under warranty. Check for out-of-warranty repair option. |      |
|                                              | No     | Covered if under warranty  Check for out-of-warranty repair option.               | F9A  |

# **Apple Wireless Keyboard Not Functioning**

### **Quick Check**

#### Possible Causes:

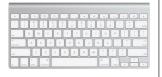

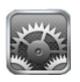

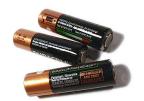

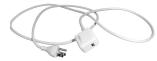

| Symptom                                                                                            | Quick Check                                                                                                    |  |  |  |
|----------------------------------------------------------------------------------------------------|----------------------------------------------------------------------------------------------------|--|--|--|
| <ul> <li>Keyboard not recognized</li> <li>Certain applications not responding to typing</li> </ul> | 1. Ensure compatibility with iPad of accessory being used. Only the Apple Wireless Keyboard is supported. Refer to the <a href="Apple Store">Apple Store</a> for supported Apple Wireless Keyboard.                                                                                                    |  |  |  |
|                                                                                                    | <ul> <li>Verify iPad has the latest software updates</li> <li>Use iTunes to install the latest version of the iOS software</li> <li>Download latest iTunes</li> </ul>                                                                                                    |  |  |  |
|                                                                                                    | <b>3.</b> Check Settings. Enable Bluetooth on iPad. Make sure the keyboard has been paired properly with the iPad and is not paired to another keyboard.                                                                                                    |  |  |  |
|                                                                                                    | 4. Turn on the Apple Wireless Keyboard.                                                                                                    |  |  |  |
|                                                                                                    | <b>5.</b> Make sure Apple Wireless Keyboard has known good batteries installed and they are installed in correct orientation.                                                                                                    |  |  |  |
|                                                                                                    | 6. Check for potential sources of inerference for wireless devices and networks. Refer to:  AirPort and Bluetooth: Potential sources of interference for wireless devices and networks                                                                                                    |  |  |  |
|                                                                                                    | 7. Ensure iPad is charging. Important: If Dock is not connected to a power source using the 10W USB Power Adapter, the iPad is not charging.                                                                                                    |  |  |  |
|                                                                                                    | <ul> <li>Restart: <ul> <li>Press and hold the Sleep/Wake button until a red slider appears. Slide your finger across the slider to turn off iPad.</li> <li>Turn iPad on by pressing and holding the Sleep/Wake button until the Apple logo appears</li> <li>If you can't restart the device -Reset iPad. Press and hold the Sleep/Wake button and the Home button at the same time for</li> </ul> </li> </ul> |  |  |  |

at least 10 seconds, until the Apple logo

appears.

9. Go to Deep Dive

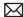

| Check                                                                                                    | Result | Action                                                                            | Code |
|----------------------------------------------------------------------------------------------------|--------|-----------------------------------------------------------------------------------|------|
| 1. Check that wireless keyboard is supported with iPad. Only the Apple Wireless Keyboard is supported.                                                                                                    | Yes    | Covered if under warranty  Check for out-of-warranty repair option.               |      |
| Note: The original Apple Wireless Keyboard (pre-2007) is not supported. If a customer attempts to pair an unsupported wireless keyboard with iPad, the pairing status eventually returns to "Not Paired" and without an alert. | No     | Go to step 2.                                                                     |      |
| 2. Is issue caused by accidental damage?                                                                                                    | Yes    | The issue is not covered under warranty. Check for out-of-warranty repair option. |      |
|                                                                                                    | No     | Covered if under warranty  Check for out-of-warranty repair option.               | F5C  |

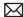

# TV Out/Video Out Not Functioning

IMPORTANT: Educate the customer that TV Out/Video Out does not support mirroring everything on iPad to a TV. The TV-out function only works in certain applications that support it, such as Videos, YouTube, Photos app Slide Shows, and Keynote slide shows.

#### Possible Causes

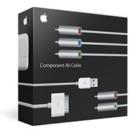

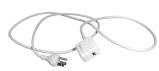

| Symptom                                                                                                    | Quick Check                                                                                                    |
|----------------------------------------------------------------------------------------------------|----------------------------------------------------------------------------------------------------|
|                                                                                                    |                                                                                                    |
| <ul> <li>Unable to play content on<br/>television</li> <li>Projector unable to display<br/>content</li> </ul> | <ol> <li>Ensure compatibility with iPad of accessory being used.</li> <li>Verify iPad has the latest software updates</li> <li>Use iTunes to install the latest version of the</li> </ol>                                                                                                    |
|                                                                                                    | iOS software                                                                                                    |
|                                                                                                    | <ul> <li>TV-out requires the following hardware:         <ul> <li>Refer to Knowledge Base article HT1454:</li> <li>iPhone, iPad, iPod: TV out support</li> <li>determine compatibility.</li> </ul> </li> </ul>                                                                                                    |
|                                                                                                    | <ul> <li>4. Verify cables are plugged into the appropriate input jacks on the TV, and correct input is selected using the TV's controls.</li> <li>Note: When properly working, videos, YouTube and Keynote slide shows do not appear on iPad when appearing on the TV. Only the Photos app slideshows appear on the iPad.</li> </ul> |
|                                                                                                    | 5. Charge iPad. Verify the Apple Component AV Cable and/or Apple Composite AV Cable USB connector is plugged into the 10W USB Power Adapter and it's charging iPad while you play content.                                                                                                    |
|                                                                                                    | <ul><li>6. Restart:</li><li>If you can't restart the device - Reset iPad.</li></ul>                                                                                                    |
|                                                                                                    | <ul> <li>7. Restore: <ul> <li>Restore iPad with iTunes. (This restores the iOS.)</li> <li>Connect iPad to computer. In the left column under Devices, click on your iPad, then click on Restore in the Summary tab.</li> </ul> </li> </ul>                                                                                           |
|                                                                                                    | 8. Go to Deep Dive                                                                                                    |

| Check                                                                                         | Result | Action                                                                            | Code |
|-----------------------------------------------------------------------------------------------|--------|-----------------------------------------------------------------------------------|------|
| Attempt to isolate issue to the component or composite cables (accessories).  Issue resolved? | Yes    | Check if covered if under warranty.  Check for out-of-warranty repair option.     |      |
|                                                                                               | No     | Covered if under warranty  Check for out-of-warranty repair option.               |      |
| 2. Is issue caused by accidental damage?                                                      | Yes    | The issue is not covered under warranty. Check for out-of-warranty repair option. |      |
|                                                                                               | No     | Covered if under warranty  Check for out-of-warranty repair option.               | F5E  |

# **Uncategorized Symptom**

### **Quick Check**

| Symptom                                                          | Quick Check                                                                                                    |
|------------------------------------------------------------------|----------------------------------------------------------------------------------------------------|
| Uncategorized Symptom  Unable to locate appropriate symptom code | Verify whether existing symptom code applies to the issue reported by the user. If not, document reported symptom and send feedback to <a href="mailto:smfeedback@apple.com">smfeedback@apple.com</a> stating that a suitable symptom code could not be found. |

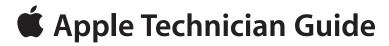

**Take Apart** 

iPad

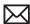

# **Micro-SIM Tray**

# **First Steps**

No first steps required.

Note: For cellular data, iPad Wi-Fi + 3G uses a micro-SIM card, also known as a third form factor (or 3FF). If you change cellular data carriers, you may need to remove the micro-SIM card.

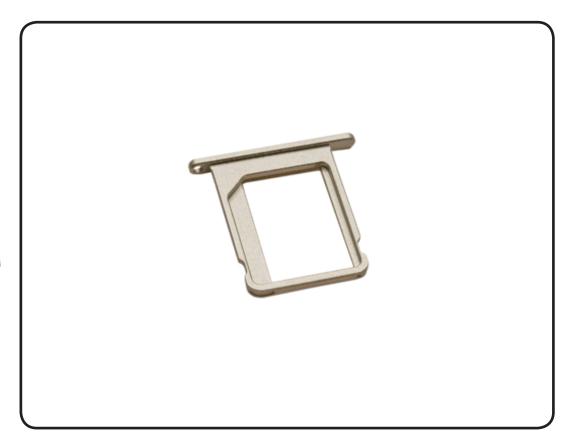

### **Tools**

• SIM eject tool or the end of a paper clip

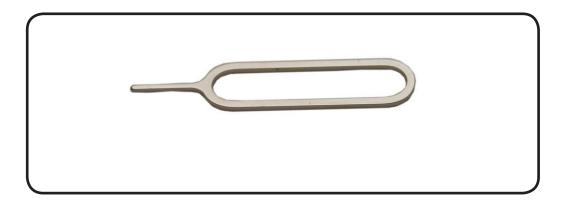

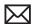

### Removal

Insert the end of the SIM eject tool into the hole on the SIM tray.

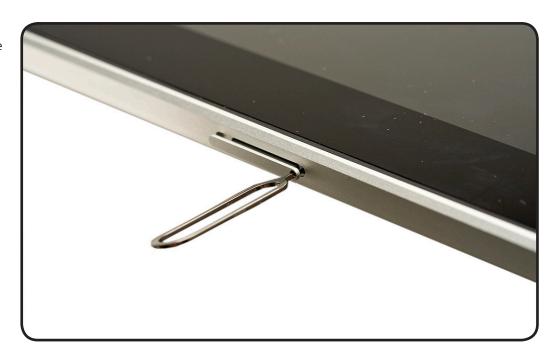

- 2. Press firmly and push the tool straight in until the tray pops out. (If you don't have a SIM eject tool, you can use the end of a paper clip.)
- **3** Remove micro-SIM card from tray.

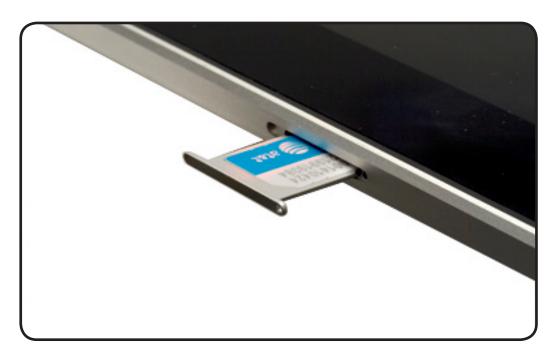

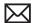

# **Micro-SIM Card**

# **First Steps**

Remove the micro-SIM tray.

Note: For cellular data, iPad Wi-Fi + 3G uses a micro-SIM card, also known as a third form factor (or 3FF). If you change cellular data carriers, you may need to remove the micro-SIM card.

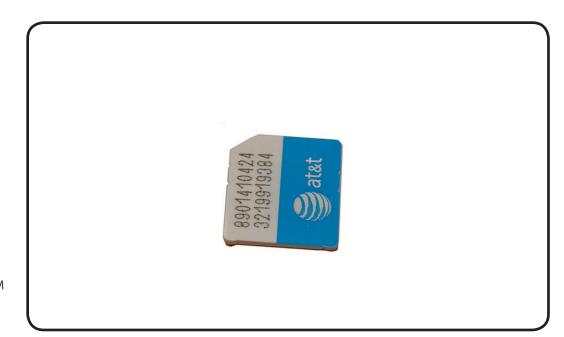

### Removal

Use your finger to remove the micro-SIM from the tray.

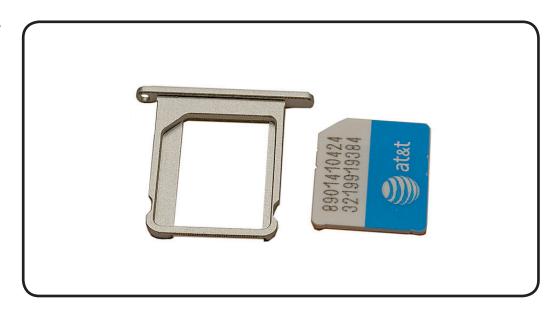

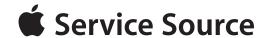

**Views** 

iPad

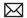

# **External Views**

### iPad Wi-Fi

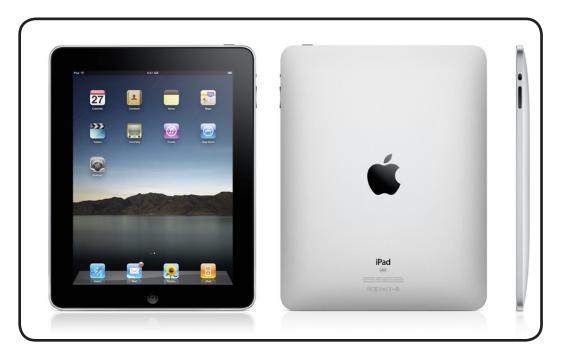

# iPad Wi-Fi + 3G

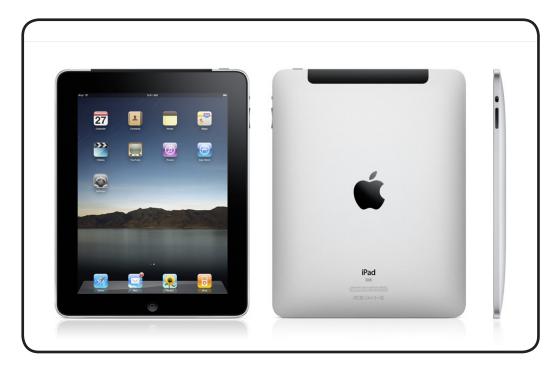

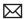

# **3G Model: Micro-SIM Card Tray**

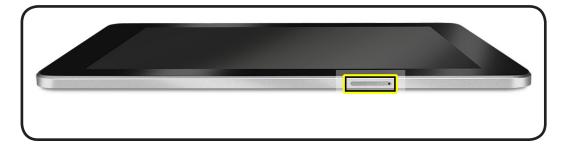

### **External Button and Controls**

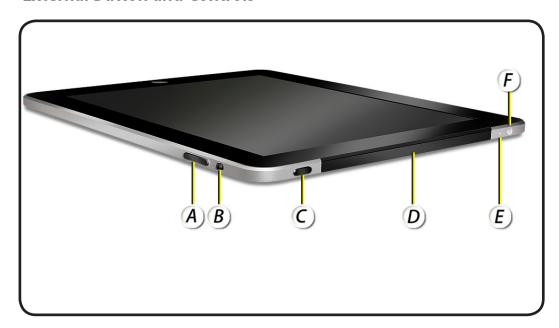

- A Volume controls
- **B** Mute button
- C Sleep/Wake button
- D 3G Antenna
- E Microphone
- F Headphone jack

# **Top View**

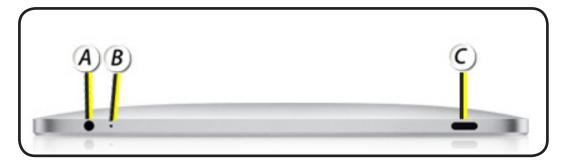

- A Headphone jack
- **B** Microphone
- C Sleep/Wake button

### **Bottom View**

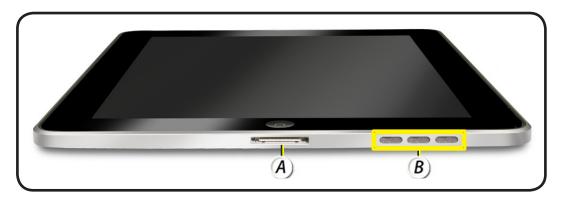

- A 30-pin USB connector
- B Speaker

# **Connectors on Rear of iPad Dock**

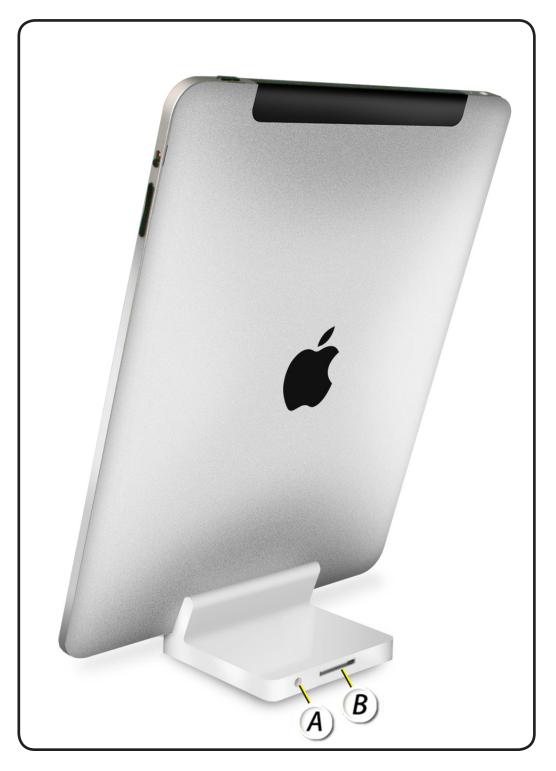

A - Analog audio jack

B - 30-Pin connector

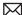

### **Camera Connection Kit**

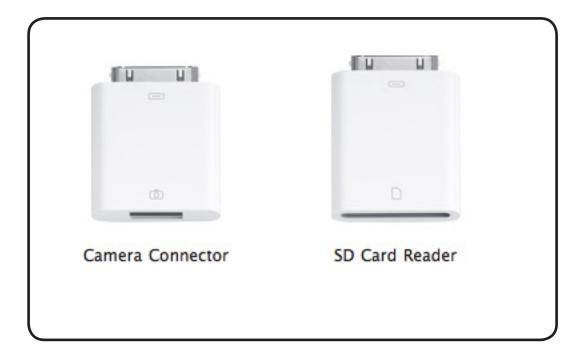

# **Keyboard Dock**

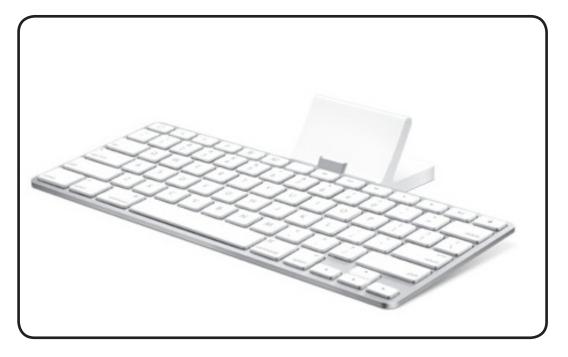

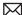

# Standalone Dock

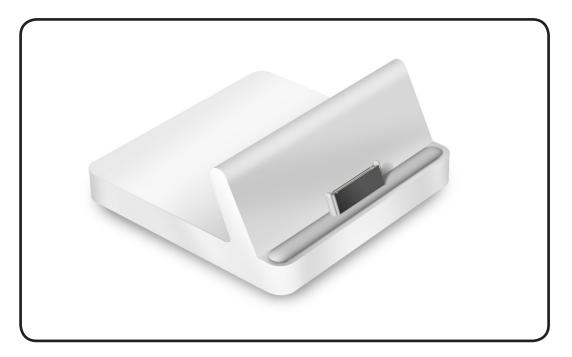

10W USB Power Adapter

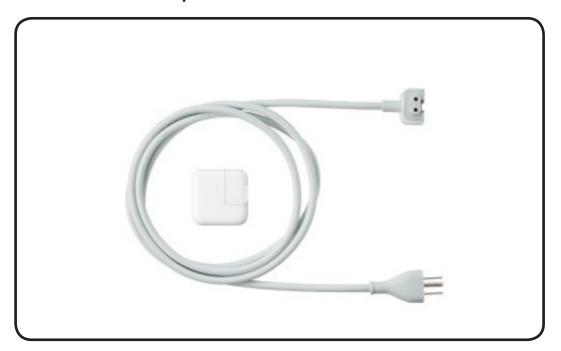

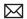

# Case: View 1

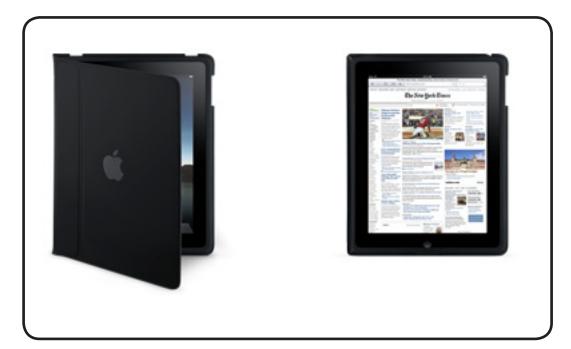

Case: View 2

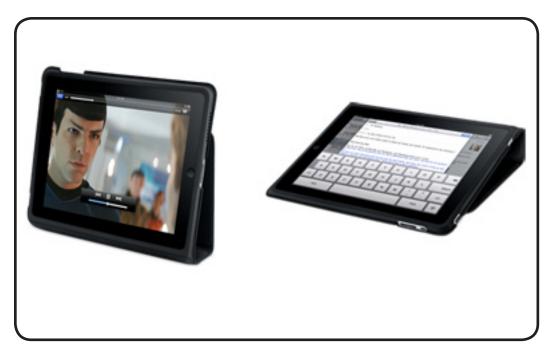